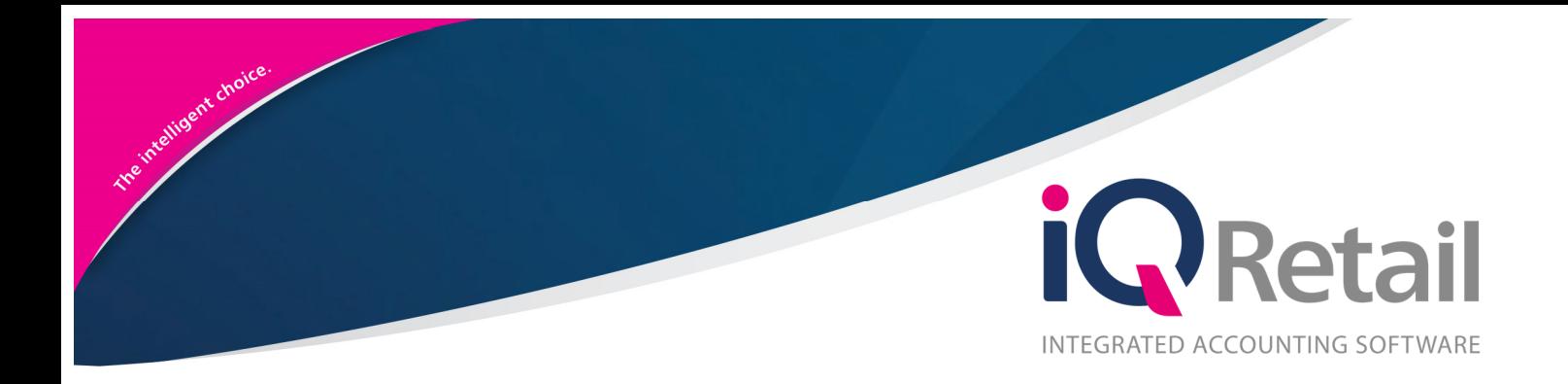

# **BILLS OF QUANTITY**

25 Quantum Road | Moonstone Building | First Floor | Technopark | Stellenbosch | 7600 Tel: +27 21 880 0420 | Fax: +27 21 880 0488 | Email: info@igretail.co.za | www.igretail.co.za VAT Number: 4760205510 Company Reg. 2000/020305/07

## **P R E F A C E**

This is the Bills of Quantity reference guide for IQ Business & IQ Enterprise software systems.

The document will aid in understanding and configuration of the Bills of Quantity for it to function correctly.

Although every effort has been made to keep this Bills of Quantity document up to date, some of the screen examples may not be 100% the same as the ones reflected in previous versions of IQ Enterprise & IQ Business. This is due to the continuous development and improvement of IQ Enterprise & IQ Business.

Unfortunately, there will be a discrepancy from time to time. We do apologize for the inconvenience that it may cause.

Should you feel that the Bills of Quantity document is inadequate or requires further explanation or more and better examples, please feel free to email us.

We would love to have some feedback to improve the Bills of Quantity document in some way or another.

Regards,

IQ Retail (PTY) LTD

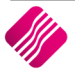

# **CONTENTS**

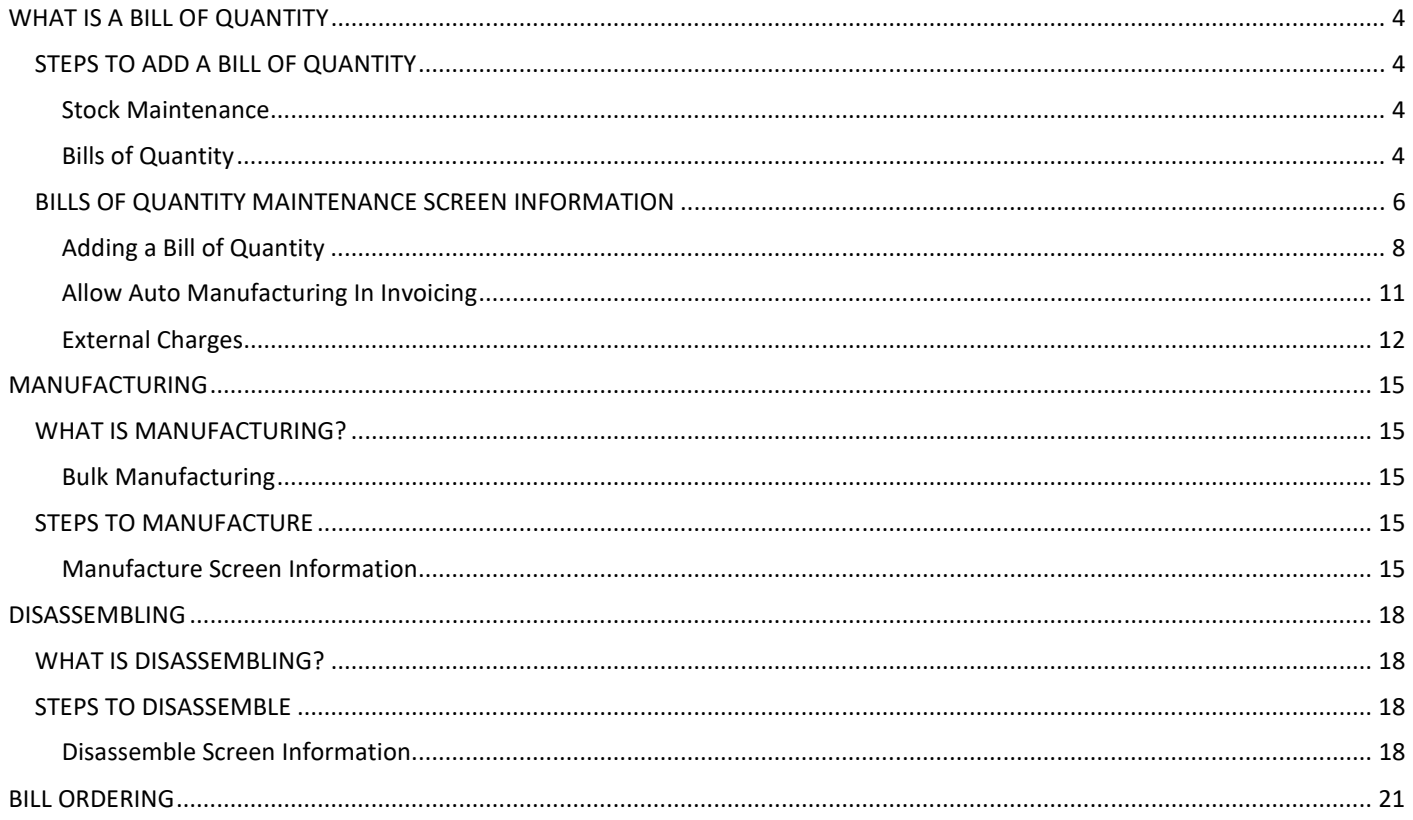

# **WHAT IS A BILL OF QUANTITY**

A Bill of Quantity (BOQ) also known as Bill of Materials (BOM) lists all items that go into a finished good or subassembly. The Bill of Quantity can simply list only the materials and quantities being used to manufacture a finished good or product. Furthermore, it can be structured in a manner indicating all the steps of assembly.

This can let the Bill of Quantity look like a tree, with the finished good or product as a root. Items in an assembly can be parts whose amounts would be counted as natural numbers of pieces or if its simple materials being used, measurements of mass, length or volume. Bill of Quantities is used as documents supporting the assembly process.

Bill of Quantities will help you with the cost price of all the components together (the manufactured item) and with deducting the correct quantities off the stock list. In other words, when you manufacture an item, the Bills of Quantities will deduct all the components with their costs and quantities from the stock list.

The system also provides for layered Bill Manufacturing, where a Bulk Bill of Quantity Item's components first needs to be manufactured themselves, before they can be used to manufacture the main item.

**NOTE**: When manufacturing food products, i.e. pizzas, the sizes of the tomatoes are different and some people will cut thicker slices than other. You will then work with average quantities of a component. And make stock adjustments at the end of the period.

# **STEPS TO ADD A BILL OF QUANTITY**

## **STOCK MAINTENANCE**

Create stock item codes for each of the component items in Stock Maintenance.

**NOTE**: Each component item must have a cost price added. Only if the component items are going to be sold as individual items do they need selling prices.

Create the Bills of Quantity Item (item to be manufactured) in Stock Maintenance.

**NOTE**: The Bills of Quantity item must have a selling price. There will not be a cost price for this item, as the cost of the component items will make up the cost price of this item.

## **BILLS OF QUANTITY**

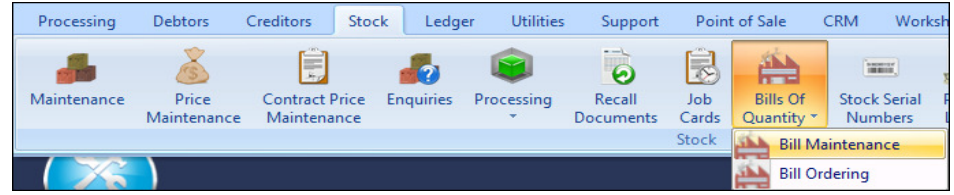

From the IQ Main menu  $\rightarrow$  Stock  $\rightarrow$  Bills of Quantities  $\rightarrow$  Bill Maintenance.

**NOTE**: All Bills of Quantities that are created, will be listed in the Bills of Quantities Maintenance Screen.

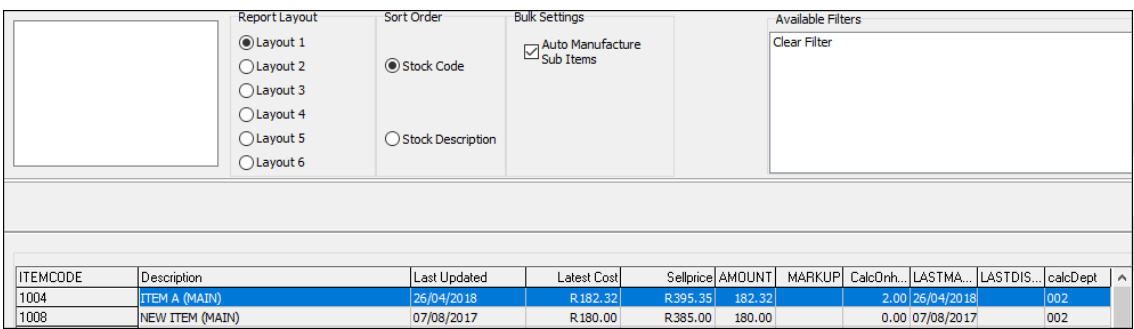

Select the Add button at the bottom of the screen.

**NOTE**: The screen layouts, options, grids and buttons will be explained later in this document.

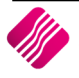

#### BILLS OF QUANTITY

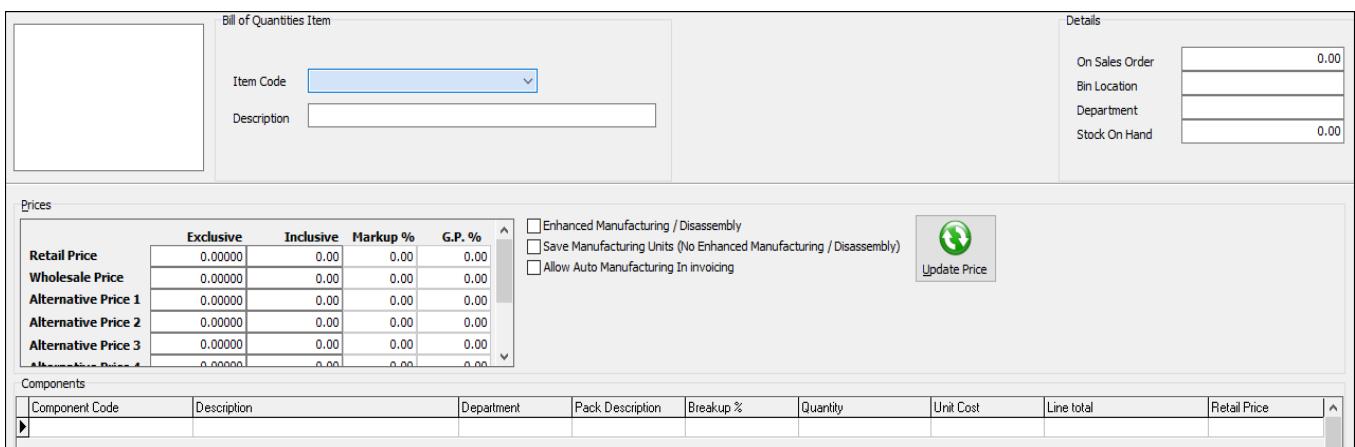

Select the Bills of Quantity Item to be manufactured. Once the item code is selected, the description of the item, the selling price and department will appear on the screen.

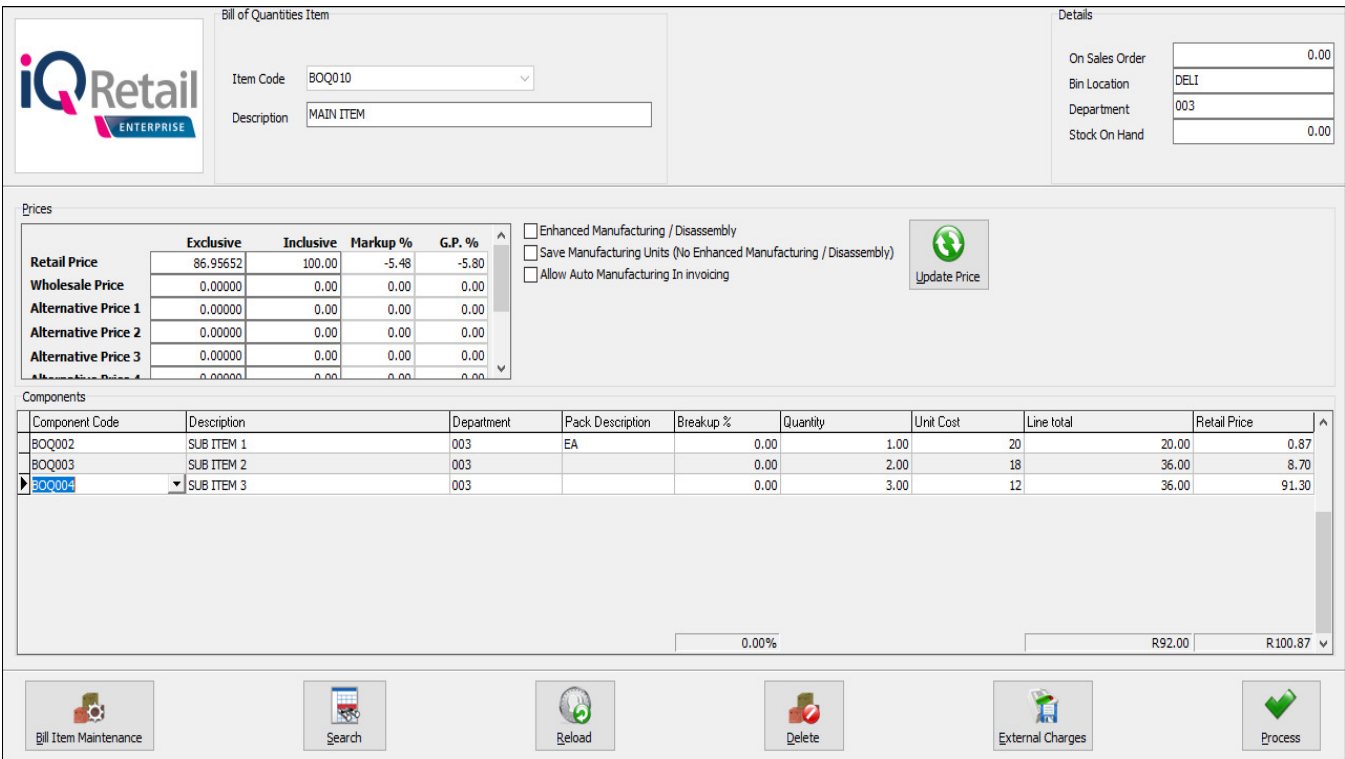

Select the component items that will make up this Bill of Quantities item and enter the quantities required during manufacturing for one item.

The total cost price of the Bill of Quantity Item will appear at the bottom of the screen.

If it is necessary, select the Update Price button to update the selling prices where required.

Select the Process button at the bottom of the screen to process the Bill of Quantity.

The system will warn you that the Breakup percentage does not add up to 100%. This breakage percentage will automatically be populated once the first item is manufactured. Select Yes to continue.

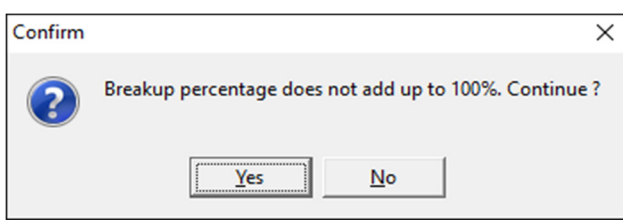

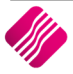

## **BILLS OF QUANTITY MAINTENANCE SCREEN INFORMATION**

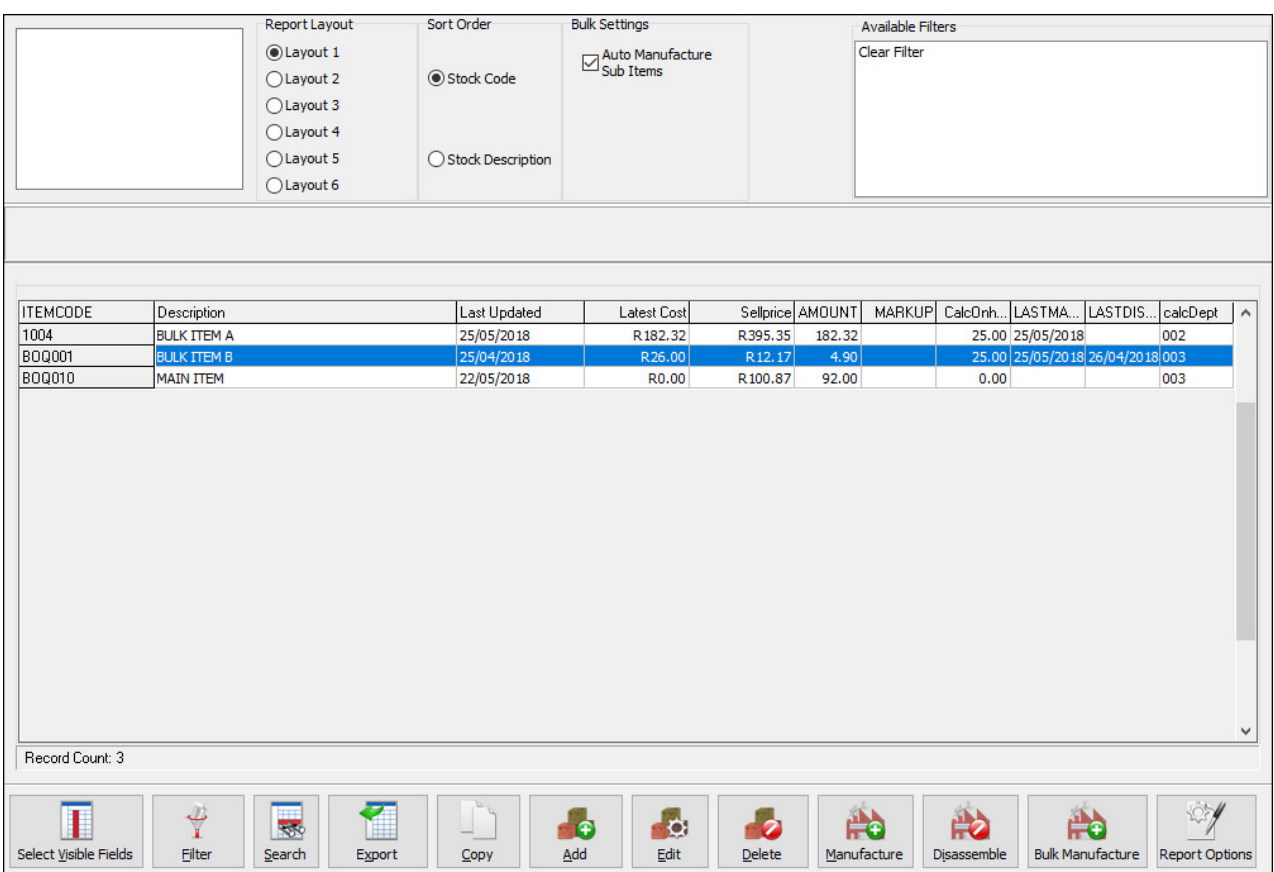

**NOTE**: All Bills of Quantities that are created, will be listed in the Bills of Quantities Maintenance Screen.

#### **REPORT LAYOUT**

There are six (6) report layouts available for the Bills of Quantity Maintenance list.

**NOTE**: Only Layout 1 has been designed.

#### **SORT ORDER**

The Bills of Quantity Maintenance information in the grid can be sorted in Stock Code order or Stock Description order.

#### **BULK SETTINGS**

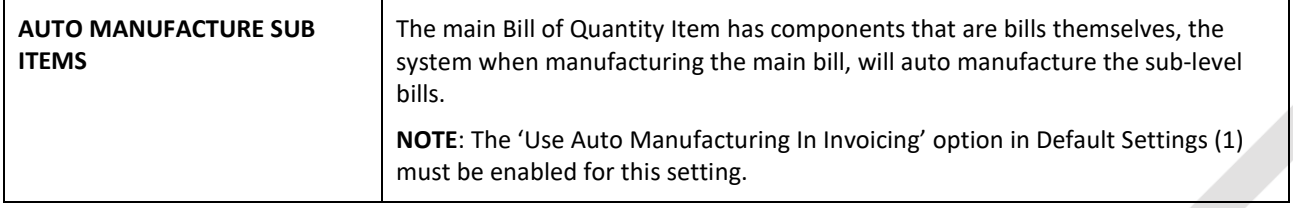

#### **AVAILABLE FILTERS**

All filters created and saved for specific information from the Bill Maintenance screen, are listed under available filters. Double click on the filter to activate it and double click on "Clear Filter" to show all information again.

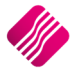

#### **GRID LAYOUT**

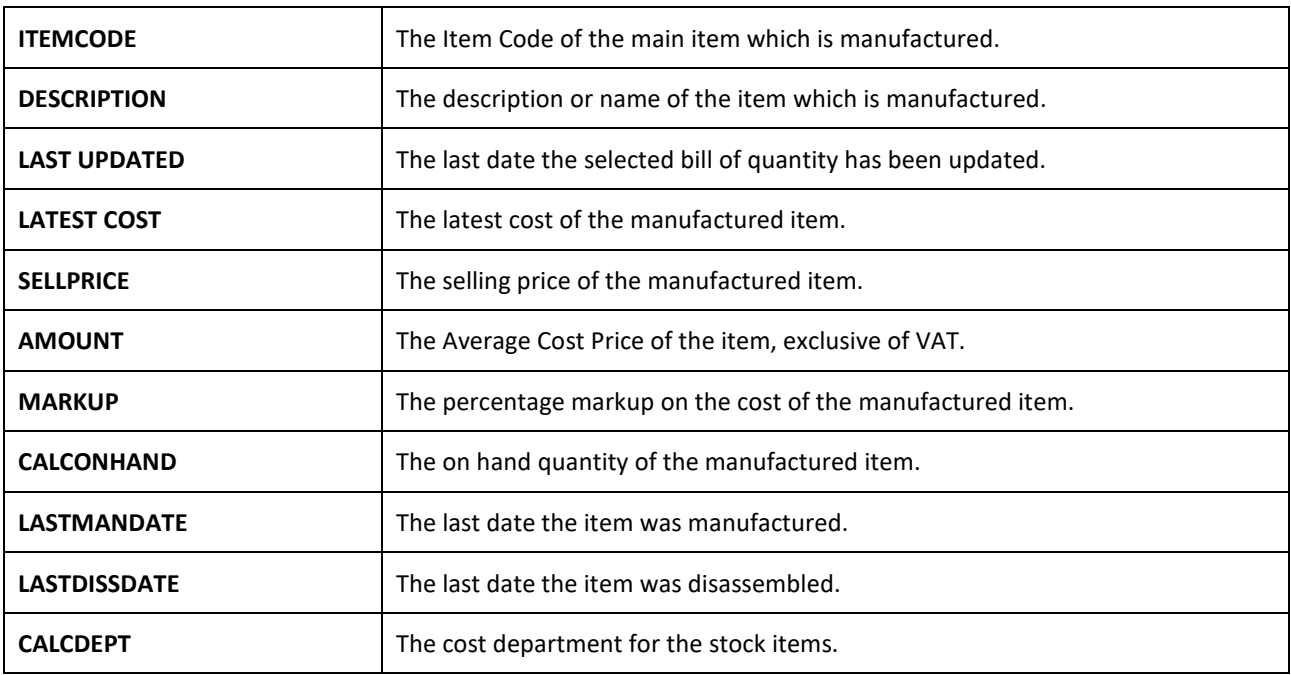

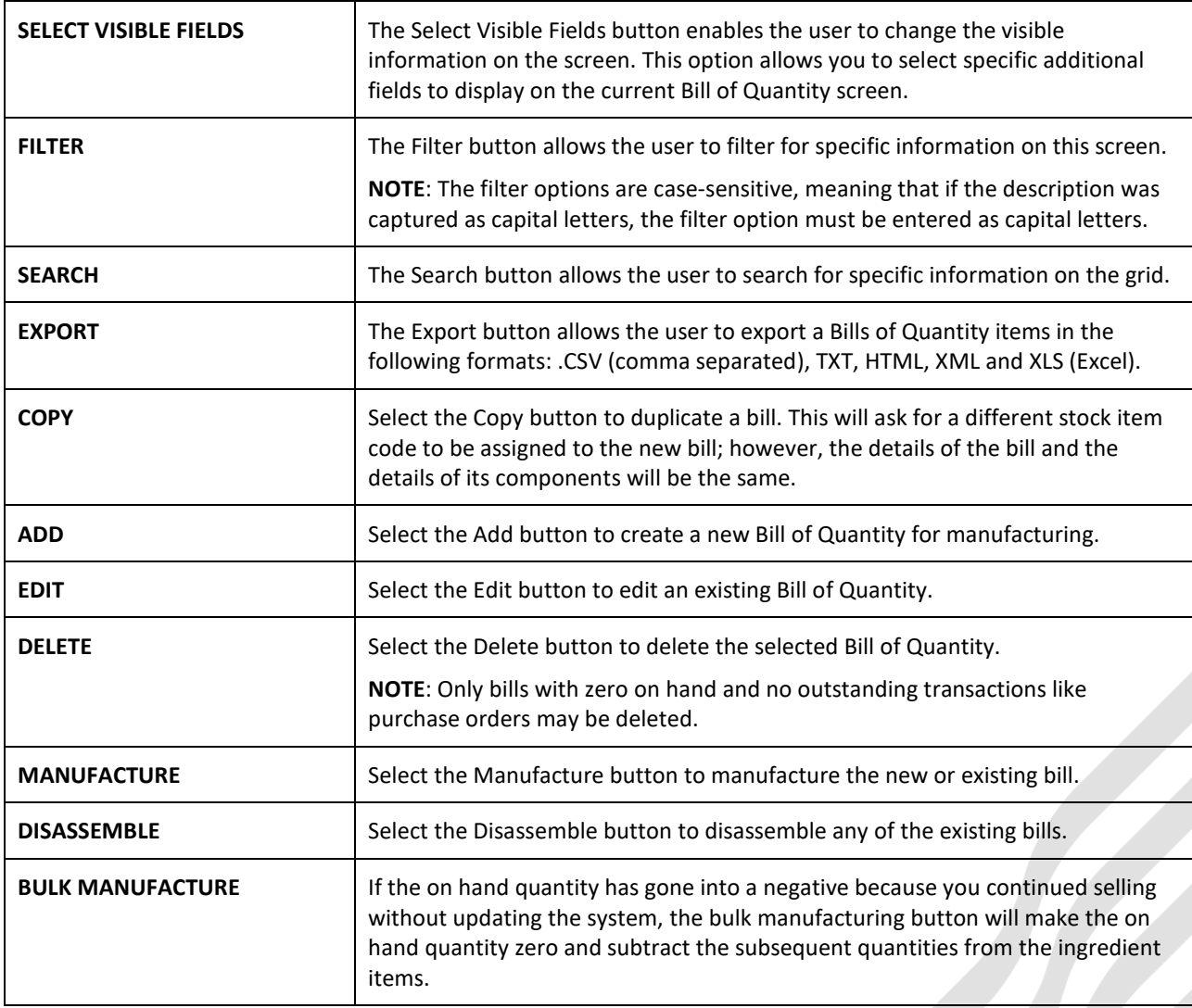

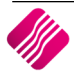

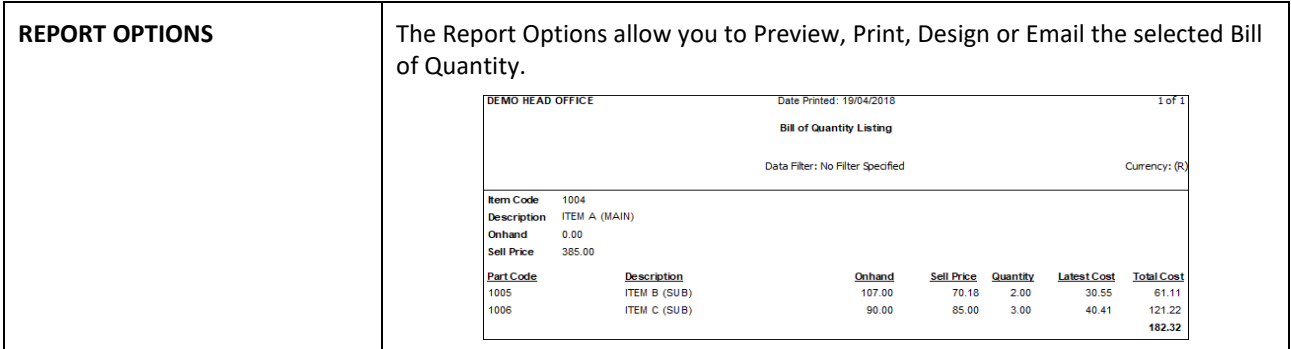

## **ADDING A BILL OF QUANTITY**

From the IQ main menu  $\rightarrow$  Stock  $\rightarrow$  Bills of Quantity  $\rightarrow$  Bill Maintenance  $\rightarrow$  Add.

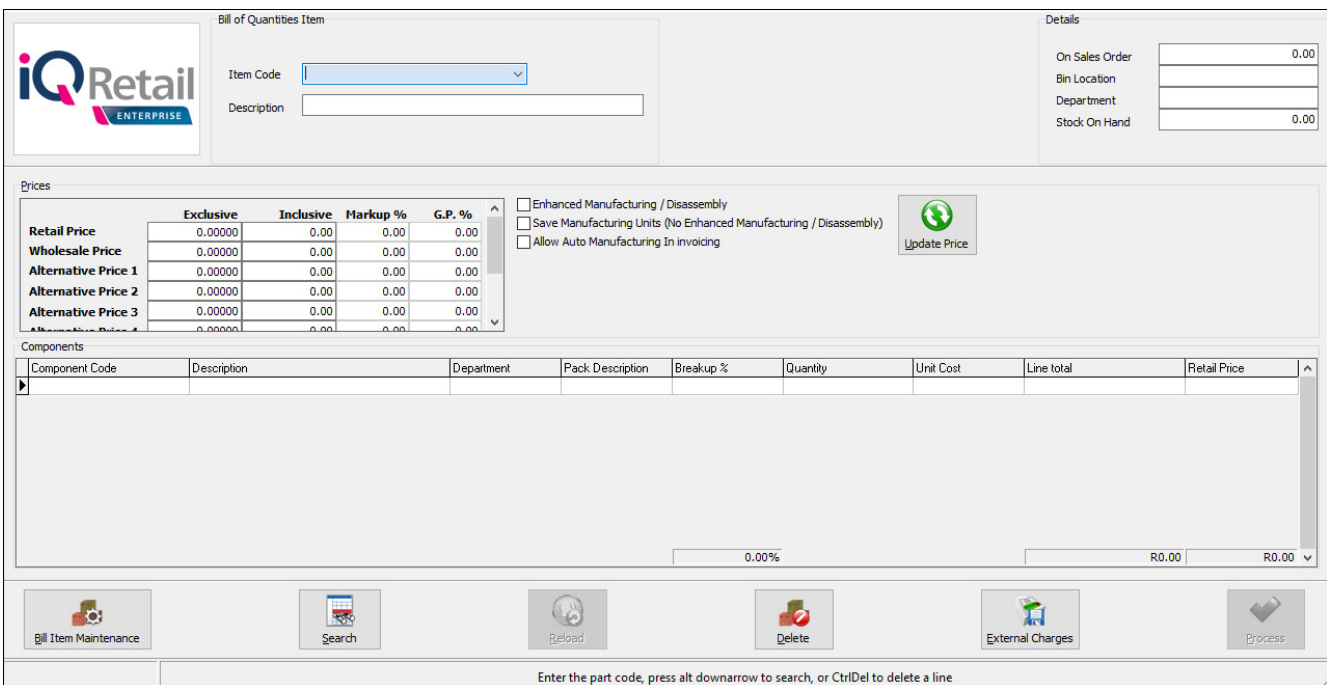

#### **BILL OF QUANTITIES ITEM**

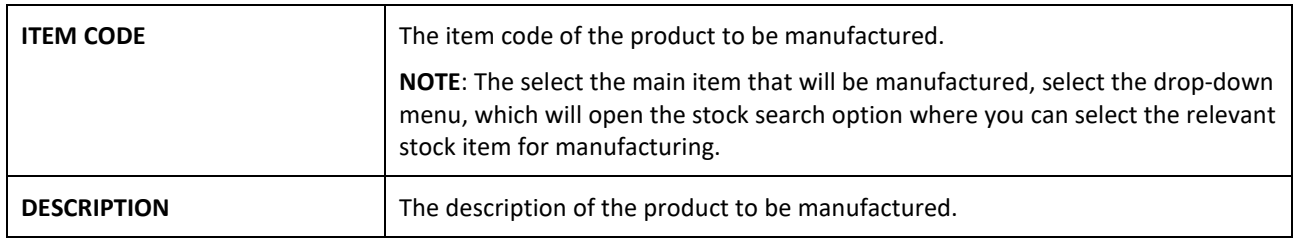

#### **DETAILS**

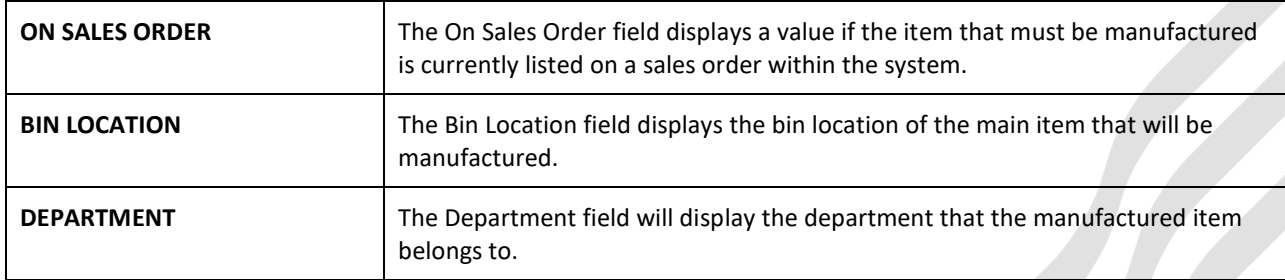

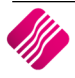

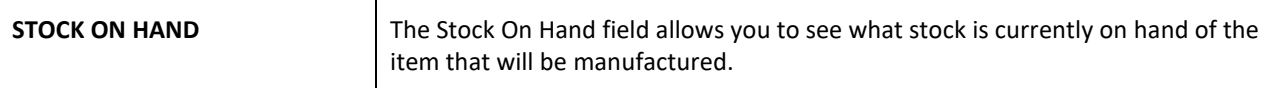

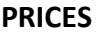

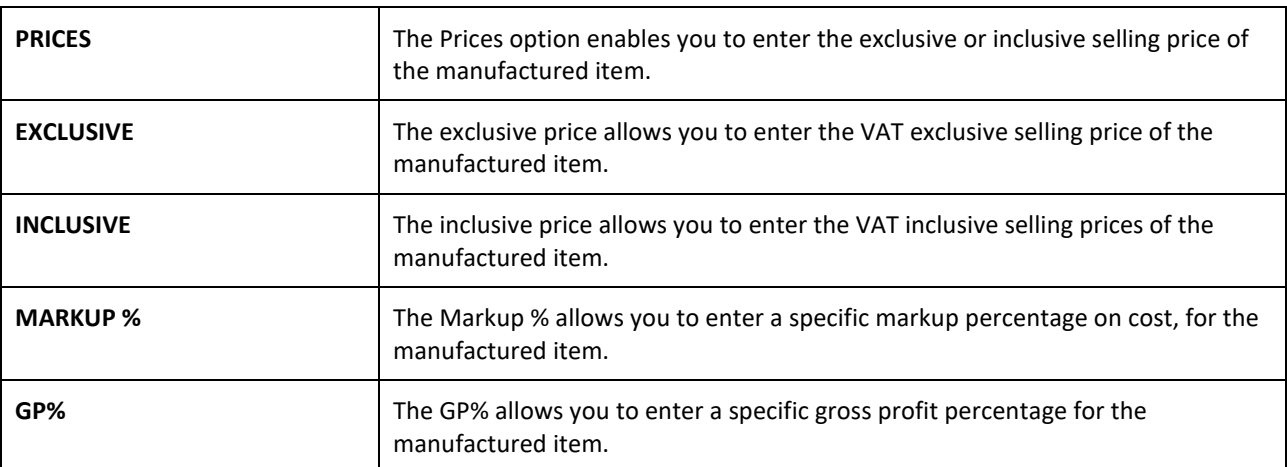

## **EXTRA FEATURES FOR BILL OF QUANTITY**

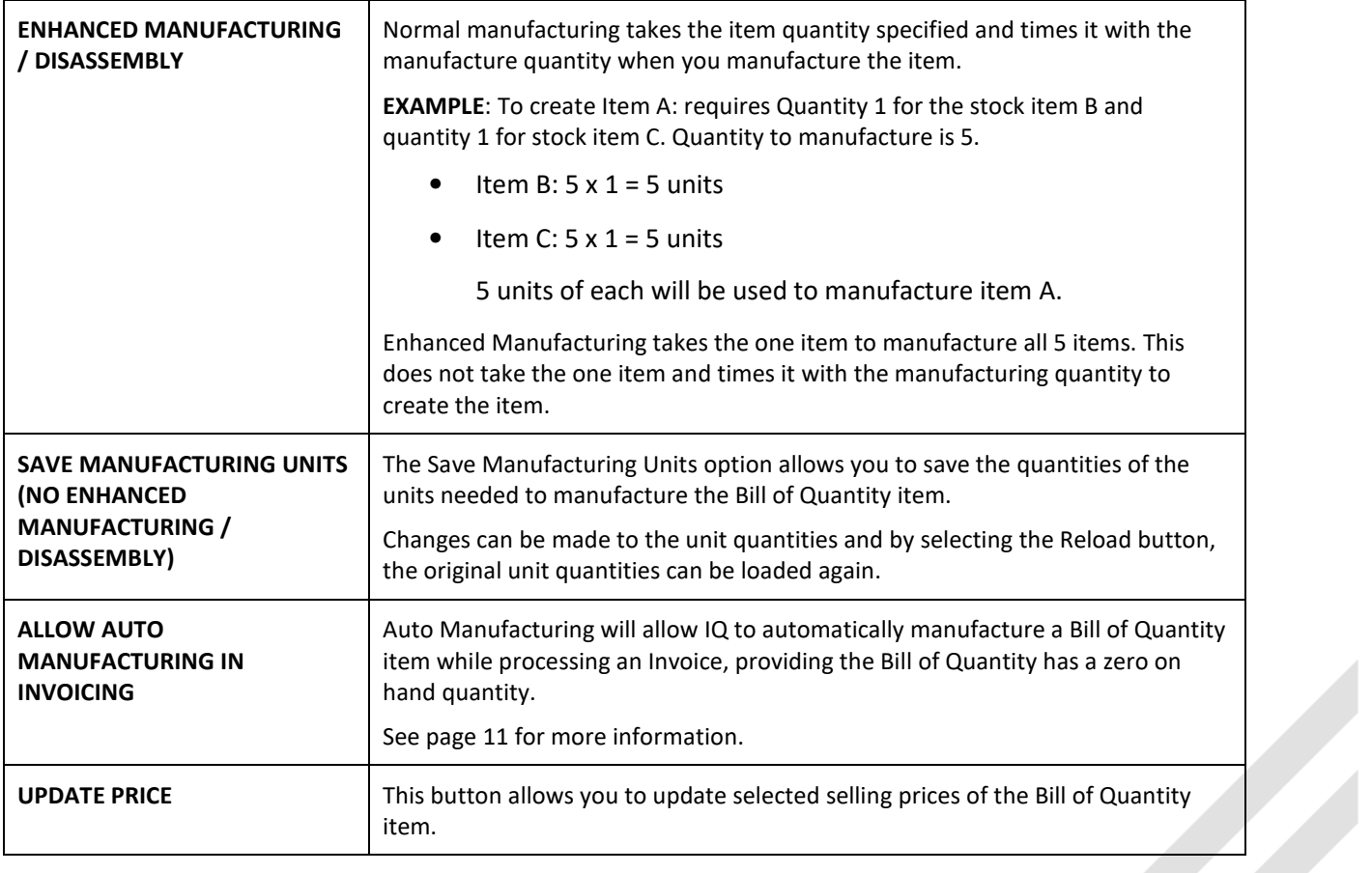

#### **COMPONENTS**

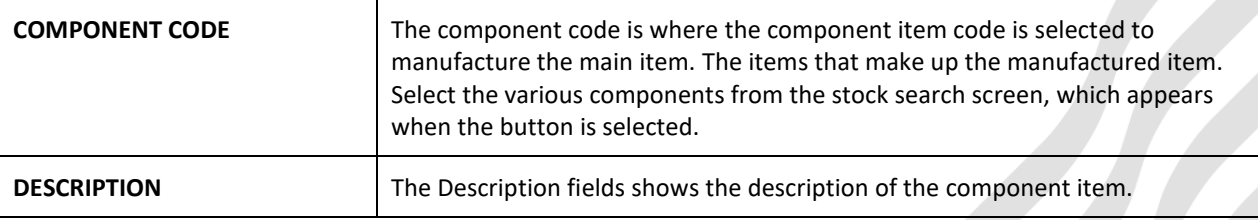

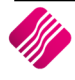

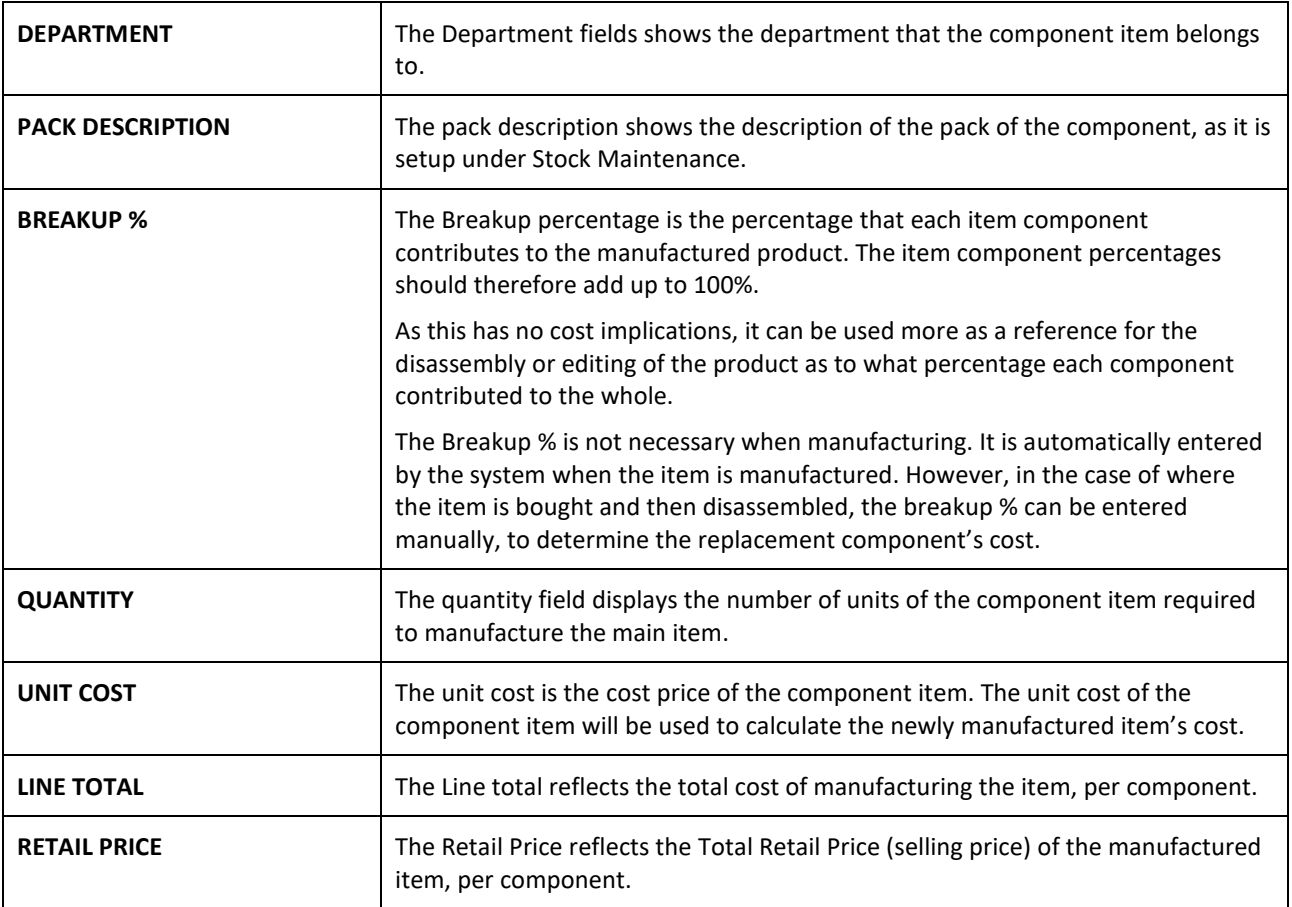

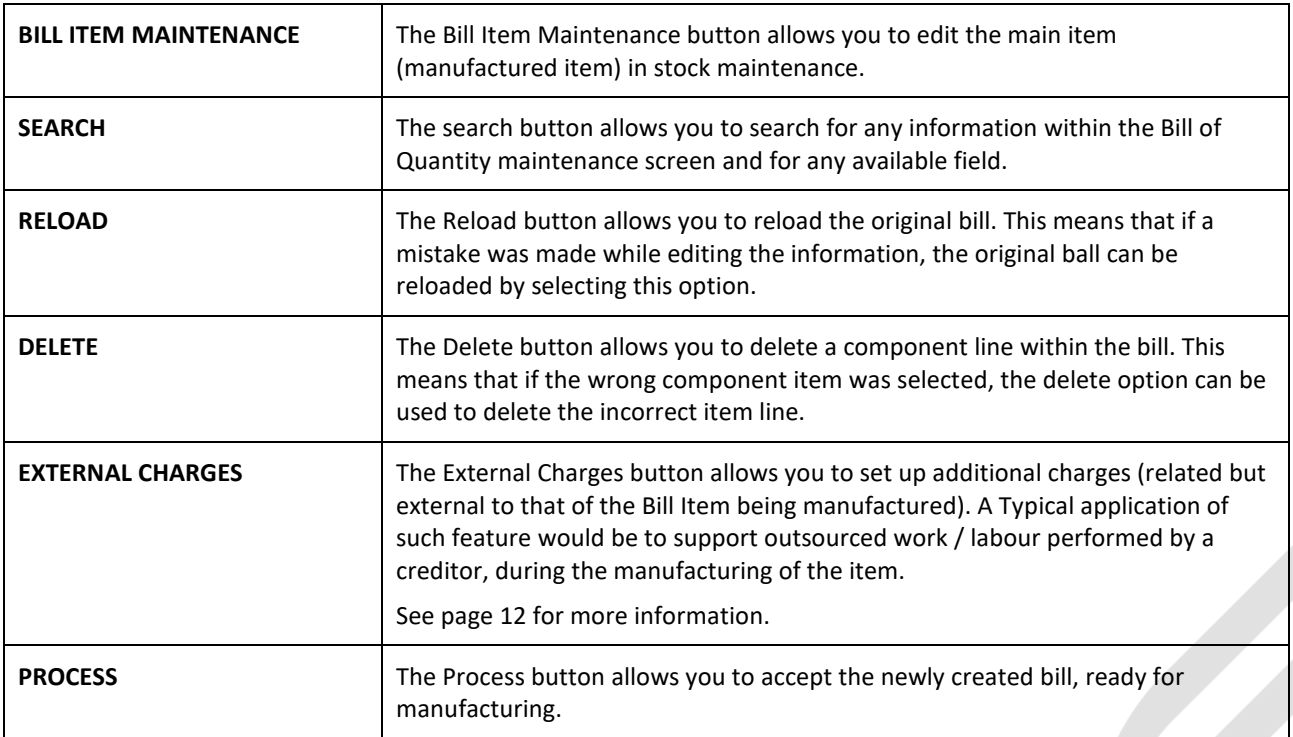

## **ALLOW AUTO MANUFACTURING IN INVOICING**

Auto Manufacturing allows IQ to automatically manufacture a Bill of Quantity item while processing an invoice, providing the Bill of Quantity item has a zero on hand quantity. In other words, the Bill of Quantity items will after the sale still have an on hand quantity of zero (the sale will reflect on the items transaction list), but the component items that were used within the Bill of Quantity will decrease with the specified amounts.

Tick the box to enable this option if you want IQ to manufacture stock on the fly, when you attempt to sell stock into negative. This option only applies to the Invoicing module.

**Example**: If you make and sell burgers, it would be much easier to create the Bill of Quantity item (burger) every time we process an invoice and sell the burger, than pre-manufacturing the burger before the time.

**NOTE**: For the Auto Manufacture Sub Items option, the system will start with the main item and see the quantity of the sub items required to manufacture the item. If there are not enough stock of the sub item available, it will first manufacture the sub item until there is enough stock to manufacture the main item and then manufacture the main item.

#### **SETUP AUTO MANUFACTURING**

From the IQ main menu  $\rightarrow$  Utilities  $\rightarrow$  Setup  $\rightarrow$  Company Details  $\rightarrow$  Default Settings (1)  $\rightarrow$  'Use Auto Manufacturing in Invoicing'.

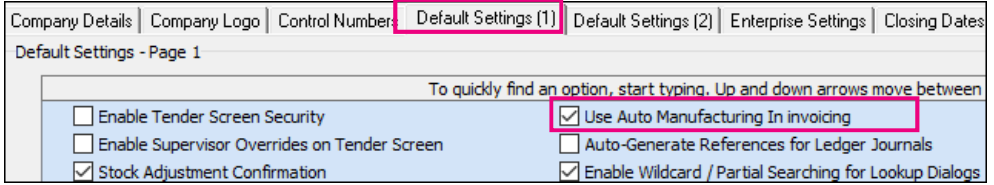

Enable this option if you would like IQ to manufacture stock on the fly when you attempt to sell stock into negative. This option only applies to the Invoicing Module.

Allow Auto Manufacturing In Invoicing in the Bill of Quantities Item Maintenance screen.

**NOTE**: This option must be enabled to Auto Manufacture Sub Items for Bulk Settings.

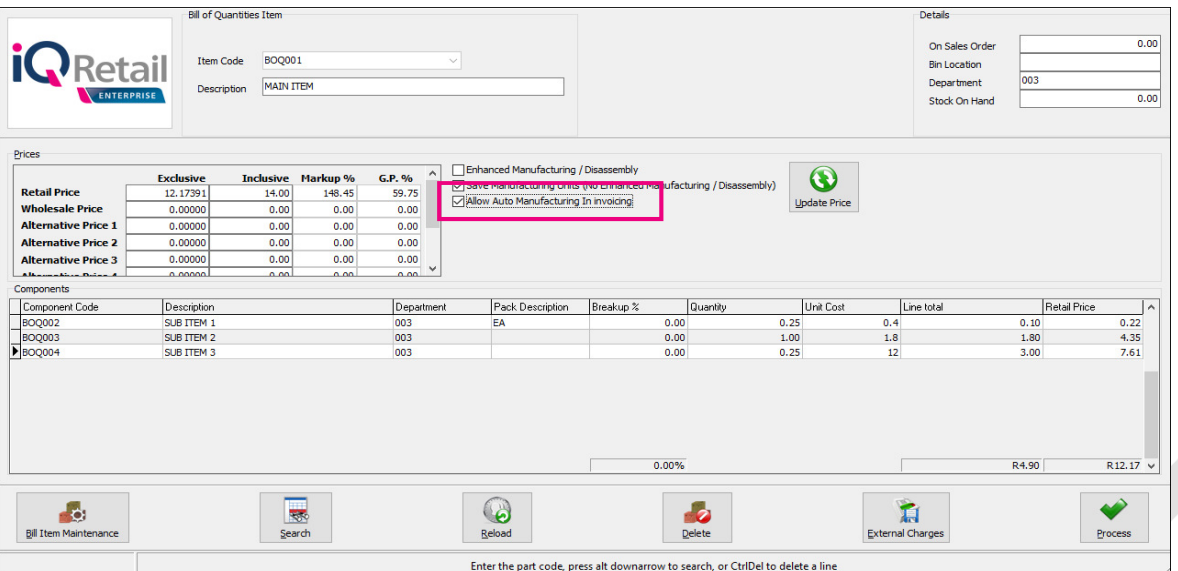

**NOTE**: You must be aware that Auto Manufacturing will only be implemented if the on hand quantity of the Bill of Quantity Item is zero.

#### BILLS OF QUANTITY

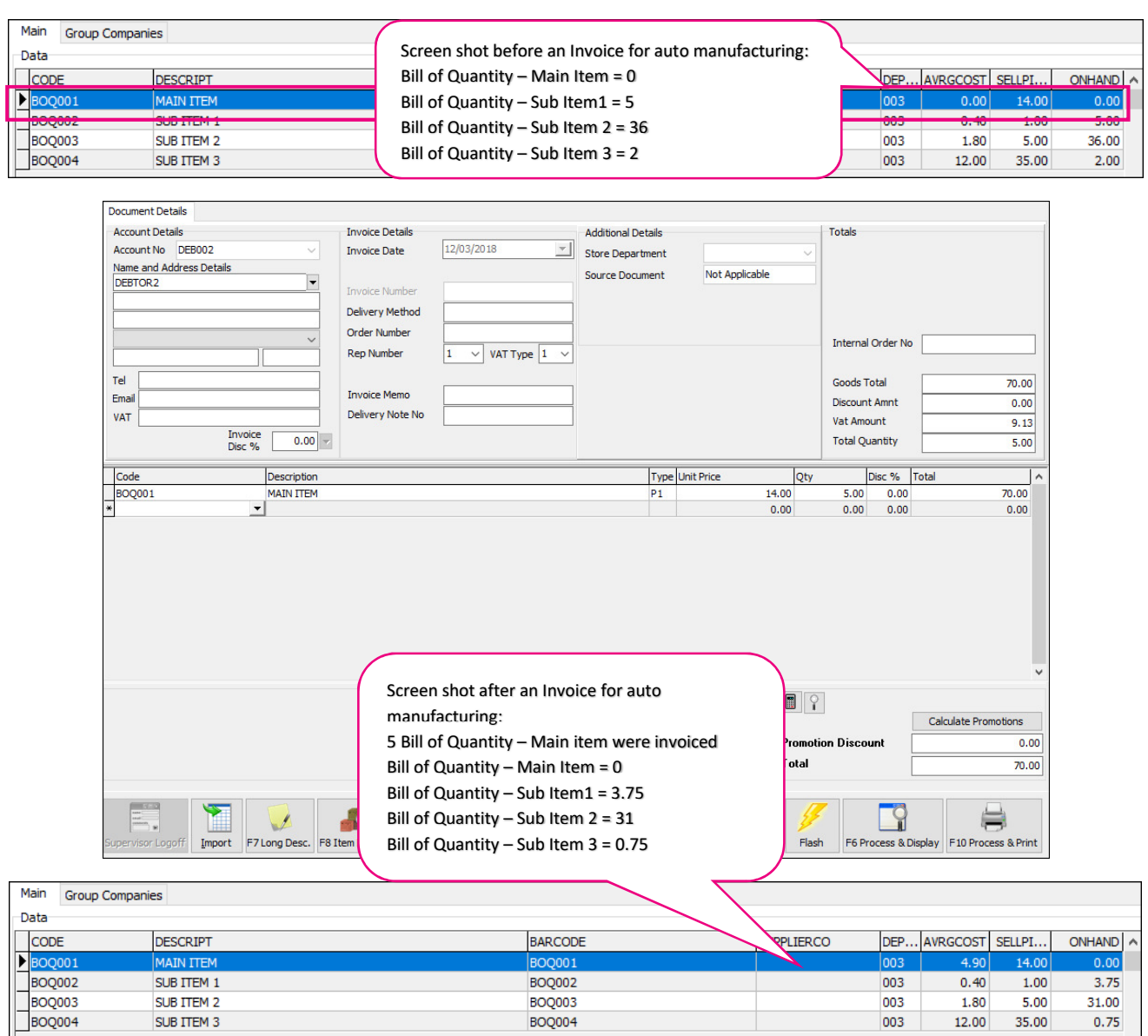

## **EXTERNAL CHARGES**

Bill of Quantity items support an additional feature of External Charges. When creating the Bill of Quantity Item, you will notice the External Charges button at the bottom of the screen. This option allows you to set up additional charges (related but external to that of the Bill Item being manufactured). A typical application of this feature would be to support outsourced work / labour performed by a creditor, during the manufacturing of the item.

Currently, these external charges will NOT form part of the cost of the manufactured Bill Item.

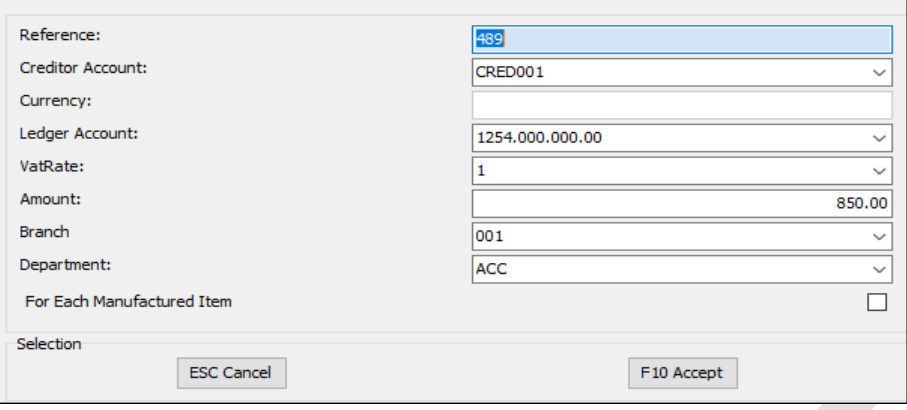

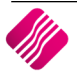

The External Charges setup screen resembles the External Charges screen from GRV documents. It supports Select Visible Fields, Export, Add, Edit and Delete options. It also allows printing / previewing a report of all the charges currently visible. The external charges that are set up here will result in a Creditors Journal being posted to the selected ledger Account and the Creditors Control Account.

#### **ADDING EXTERNAL CHARGES**

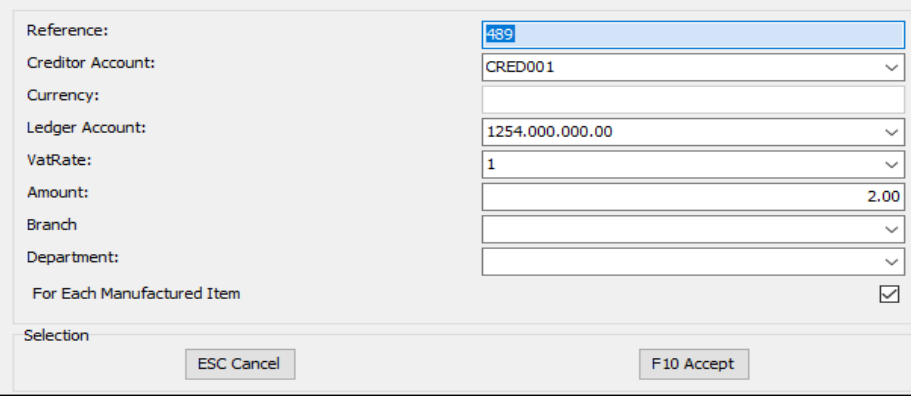

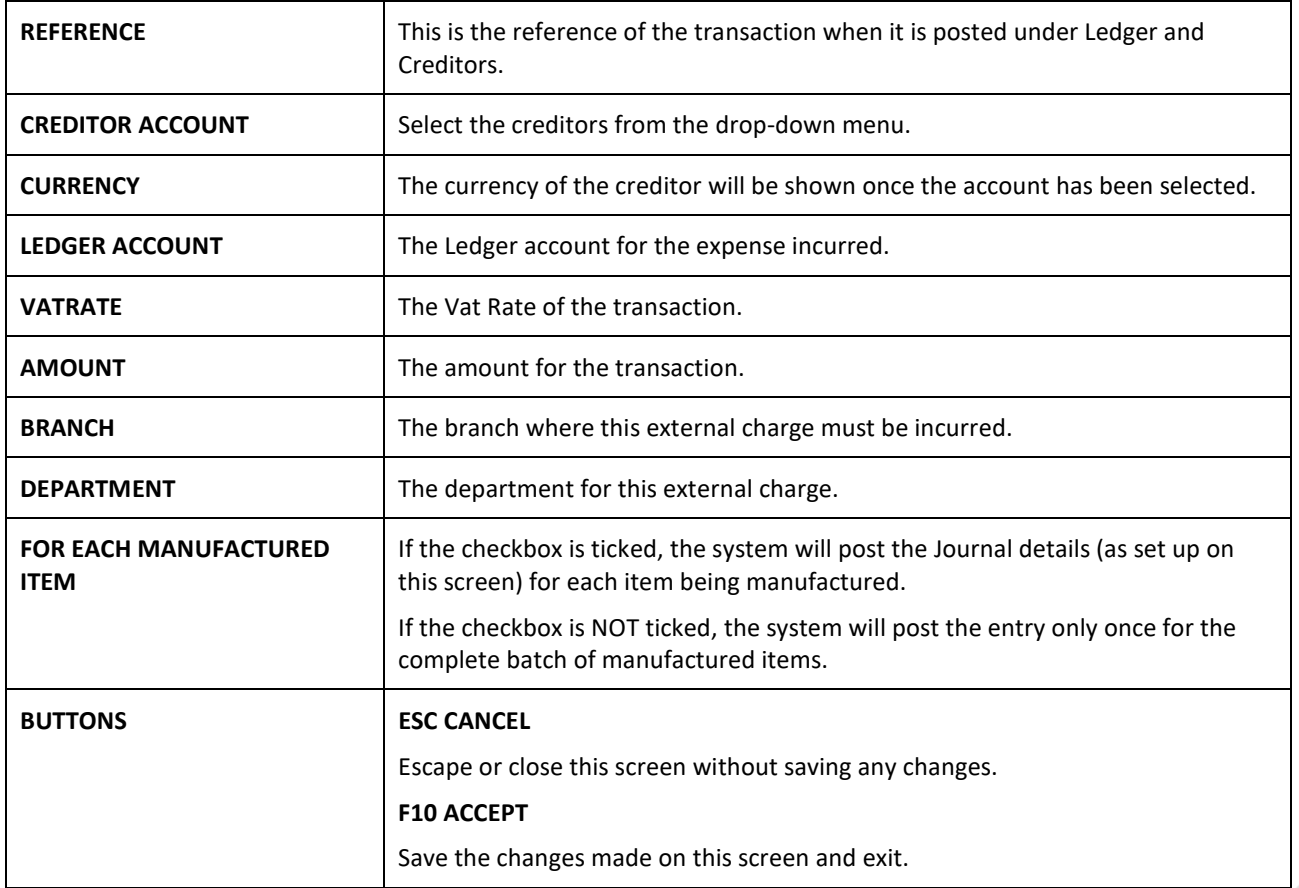

After completing the entry, it will appear in the display grid on the External Charges main module. The report on this module will allow printing of visible charges and will group them by currency.

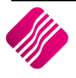

After any external charges have been added to a Bill of Quantity, you will notice a blue text indicator \* External Charges Apply to This Bill Item displayed on the Bill Edit screen.

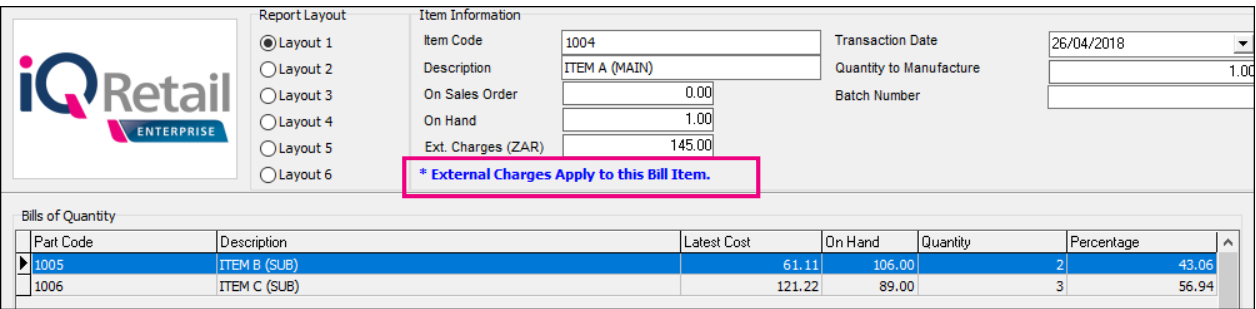

During manufacturing of the Bill Item, the manufacturing screen will indicate to you that there are External Charges that apply to this Bill. This will be updated the moment you specify a Quantity to be manufactured. It will indicate the total External Charges value in local Currency.

A typical example of a ledger entry because of the external charges is shown below. In this case, we manufactured one (1) Bill Item and had two (2) postings for the External Charges (one local and one foreign) – note the manufacturing part of the entry is not shown below.

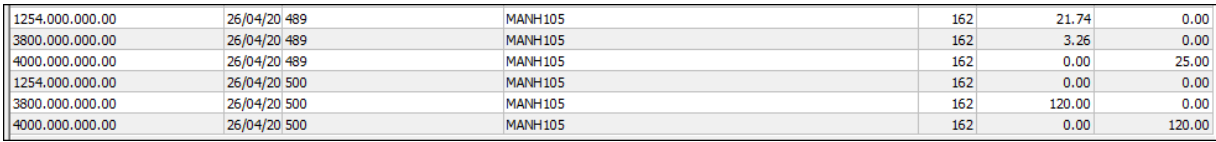

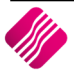

# **MANUFACTURING**

## **WHAT IS MANUFACTURING?**

Manufacturing is goods or articles that are made from raw materials by hand or by machinery, the process of making goods and articles by hand or machinery, especially on a large scale and with division of labour.

**Example**: If an item is going to be made using different parts, this would mean that a product is going to be manufactured. In other words, if an engine is going to be the result, then you would need the engine as the main item to be manufactured and all the parts or component items like (pistons, crankshaft, oil filter, diesel filter, air filter, camshaft, gaskets, timing belt etc.) to be added as the component items at the time of manufacturing.

**NOTE**: Stock can only be manufactured if the components have available stock on hand quantities.

#### **BULK MANUFACTURING**

The system now provides for layered Bill manufacturing. If the main Bill of Quantity Item has components that are bills themselves, the system when manufacturing the main bill, will auto manufacture the sub-level bills. The checkbox on the Bill of Quantity Maintenance screen must be ticked to enable to manufacture sub levels when needed.

## **STEPS TO MANUFACTURE**

From the IQ main menu  $\rightarrow$  Stock – Bills of Quantity  $\rightarrow$  Bill Maintenance  $\rightarrow$  Select the Item to Manufacture  $\rightarrow$ Manufacture button at the bottom of the screen.

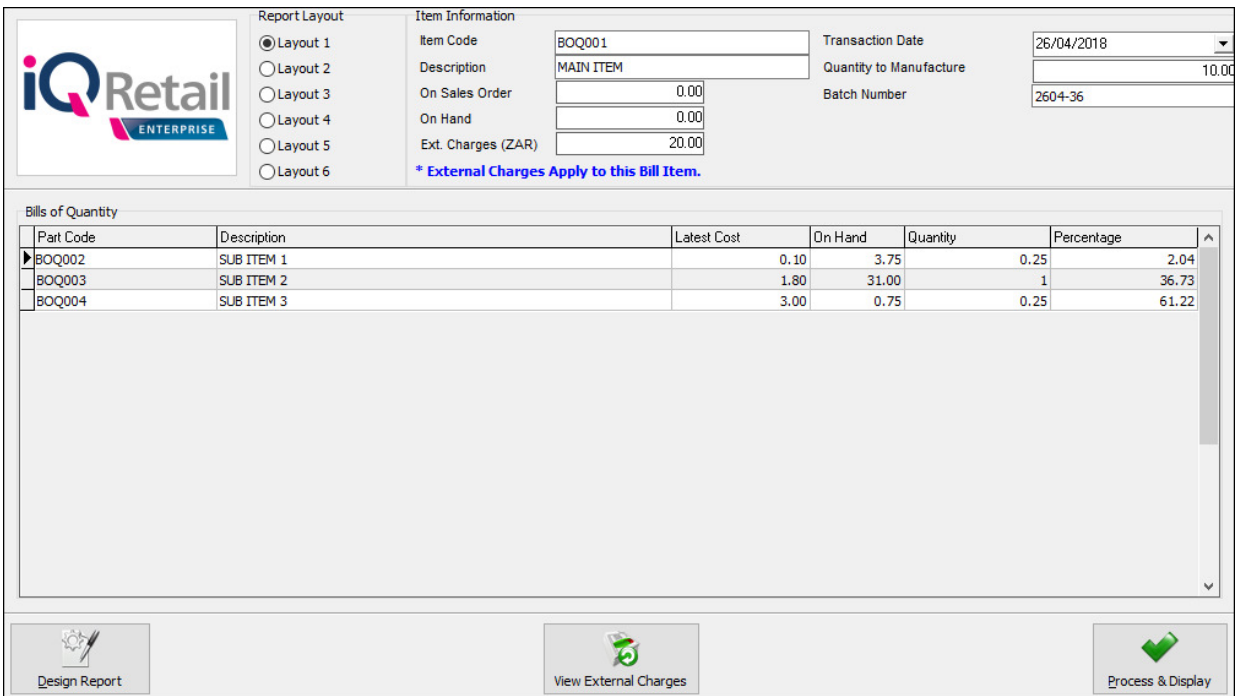

Capture the quantity to be manufactured and select the process & Display button at the bottom of the screen.

## **MANUFACTURE SCREEN INFORMATION**

#### **REPORT LAYOUT**

The Report layout allows you to print the manufactured items on six different layouts at the point of manufacturing.

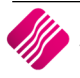

#### **ITEM INFORMATION**

The item information displays information regarding the item that will be manufactured.

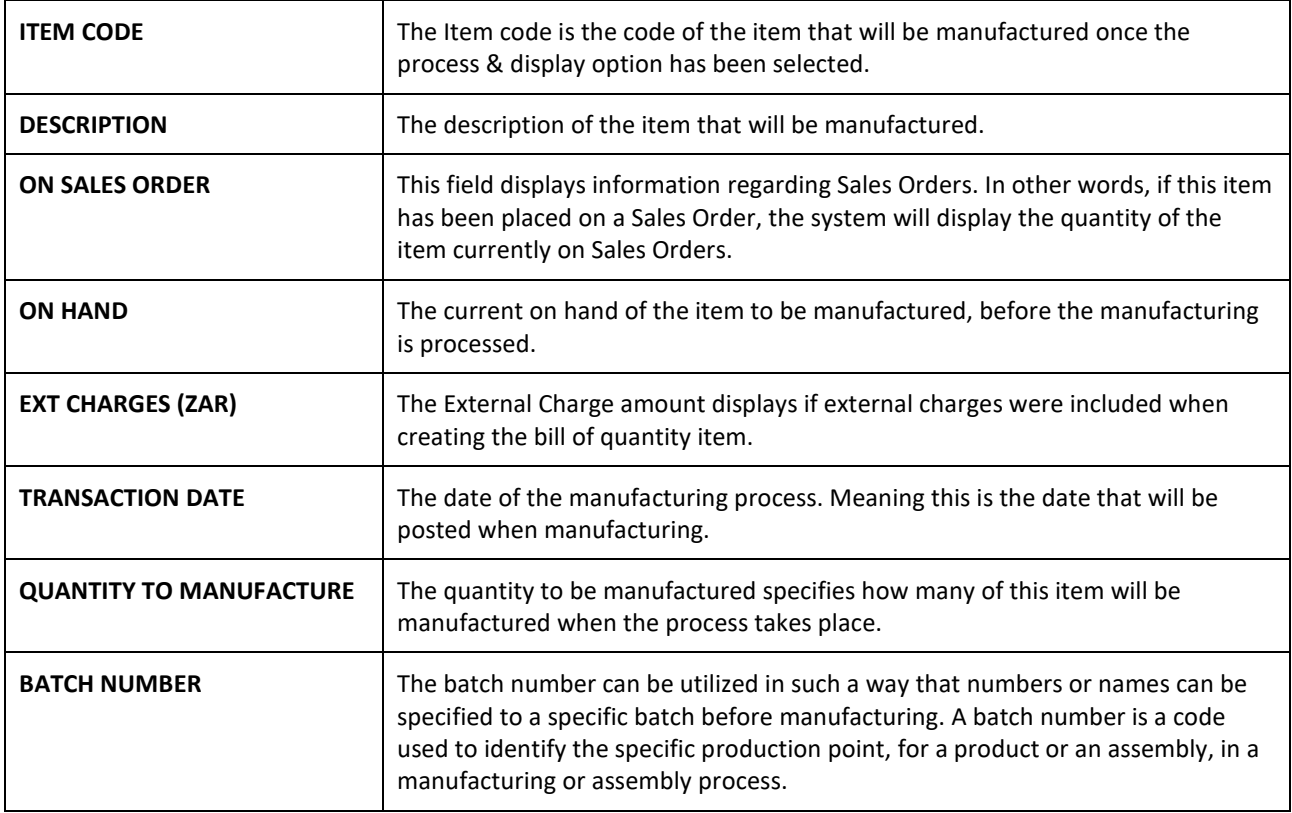

#### **BILLS OF QUANTITY**

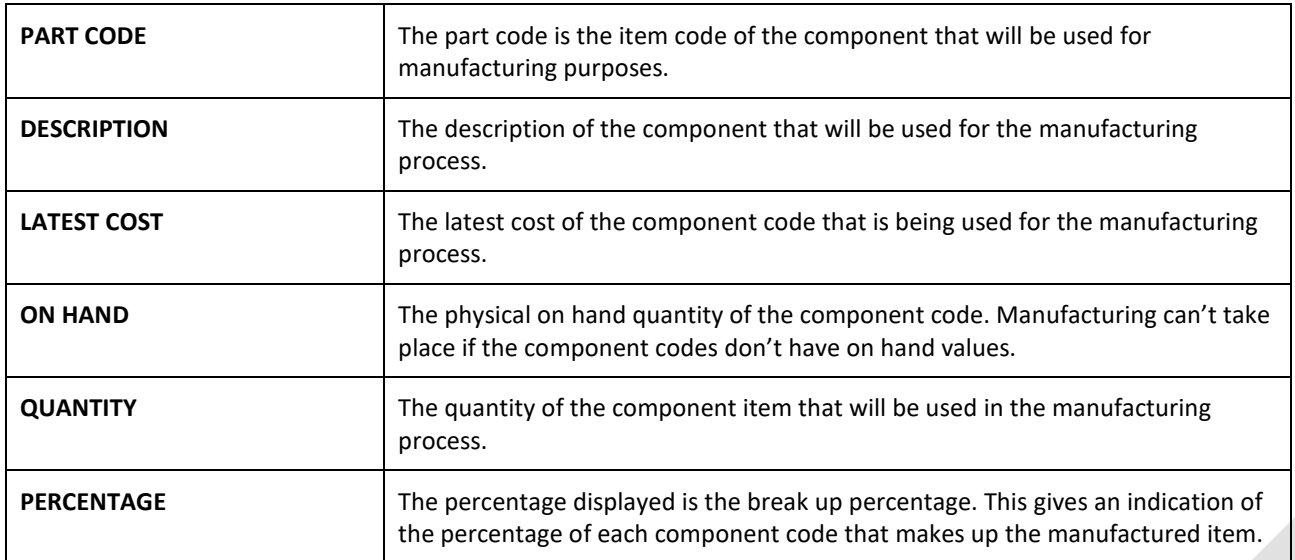

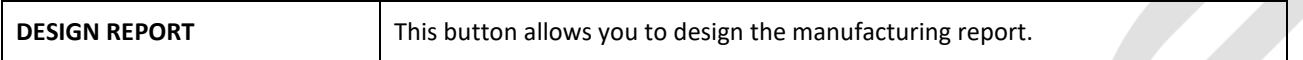

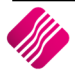

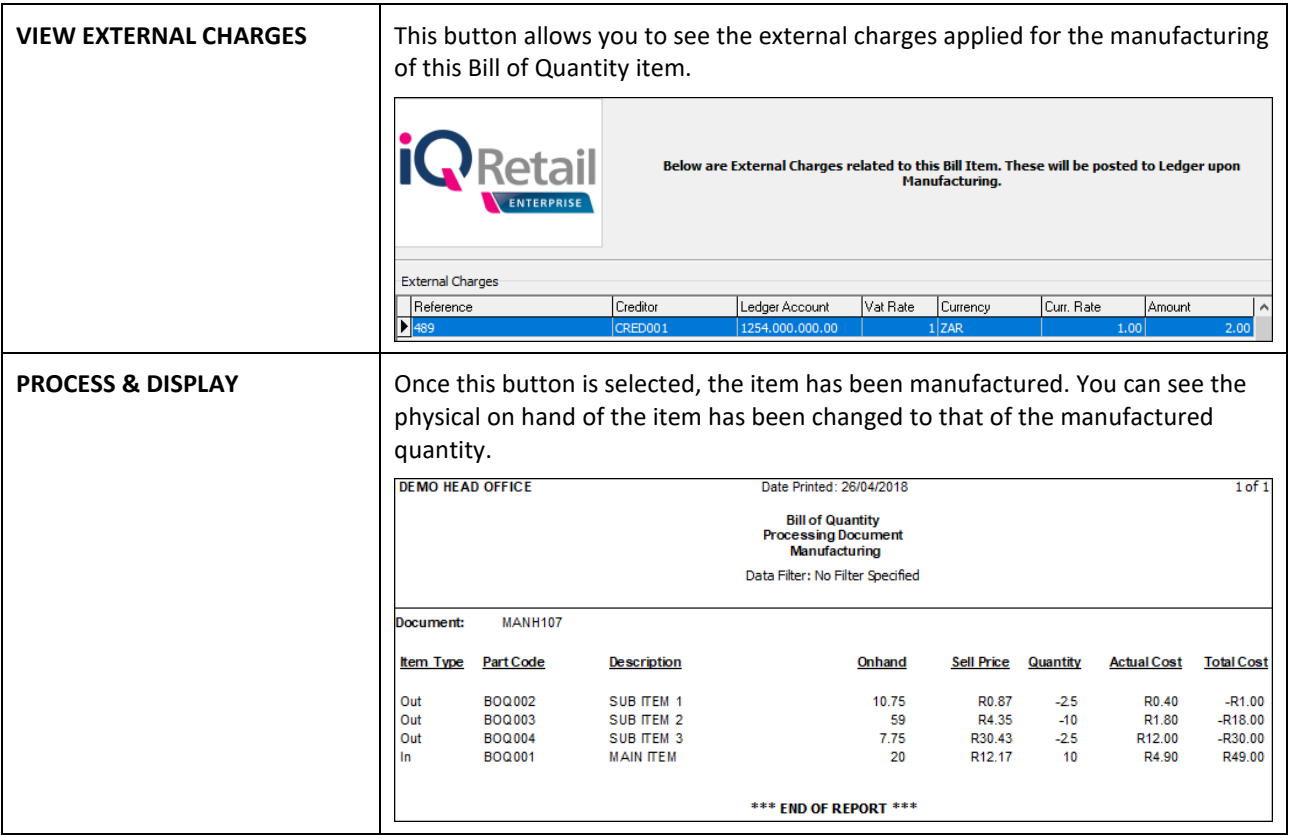

#### **NOTE**: The manufactured transaction can be seen through the stock enquiries menu option.

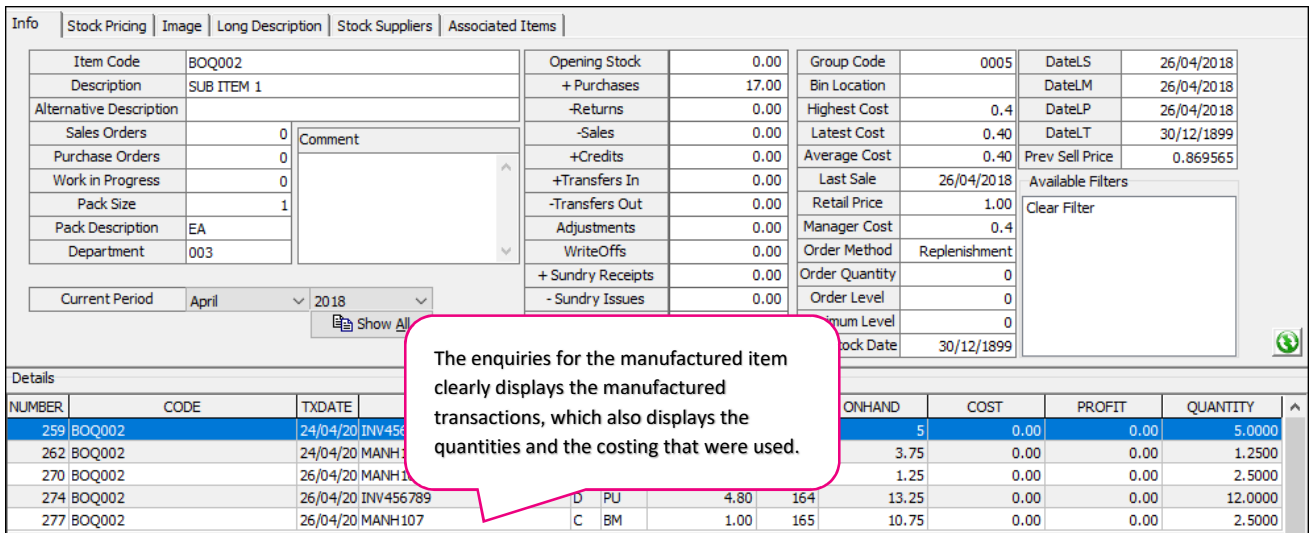

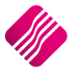

# **DISASSEMBLING**

## **WHAT IS DISASSEMBLING?**

Product disassembly is to retrieve the desired parts and / or components. Disassembly is a systematic method for separating a product into its constituent parts, components or other groupings. Further complicating matters is the presence of a high degree of uncertainty due to upgrading / downgrading of the product during its use by the customers and defects occurring either when in use or during disassembly.

**EXAMPLE**: If an item is going to be disassembled, this would mean that the main manufactured item is going to be split into parts. In other words, if an engine was manufactured, when disassembling the engine, all the component parts are going to be put back into the stock. The result then would be that all the parts (like pistons, crankshaft, oil filter, diesel filter, air filter, camshaft, gaskets, timing belt etc.) that were used to manufacture will be added back to the items in stock.

## **STEPS TO DISASSEMBLE**

From the IQ main menu  $\rightarrow$  Stock  $\rightarrow$  Bills of Quantity  $\rightarrow$  Bill Maintenance  $\rightarrow$  Select the Item to Disassemble  $\rightarrow$ Disassemble button at the bottom of the screen.

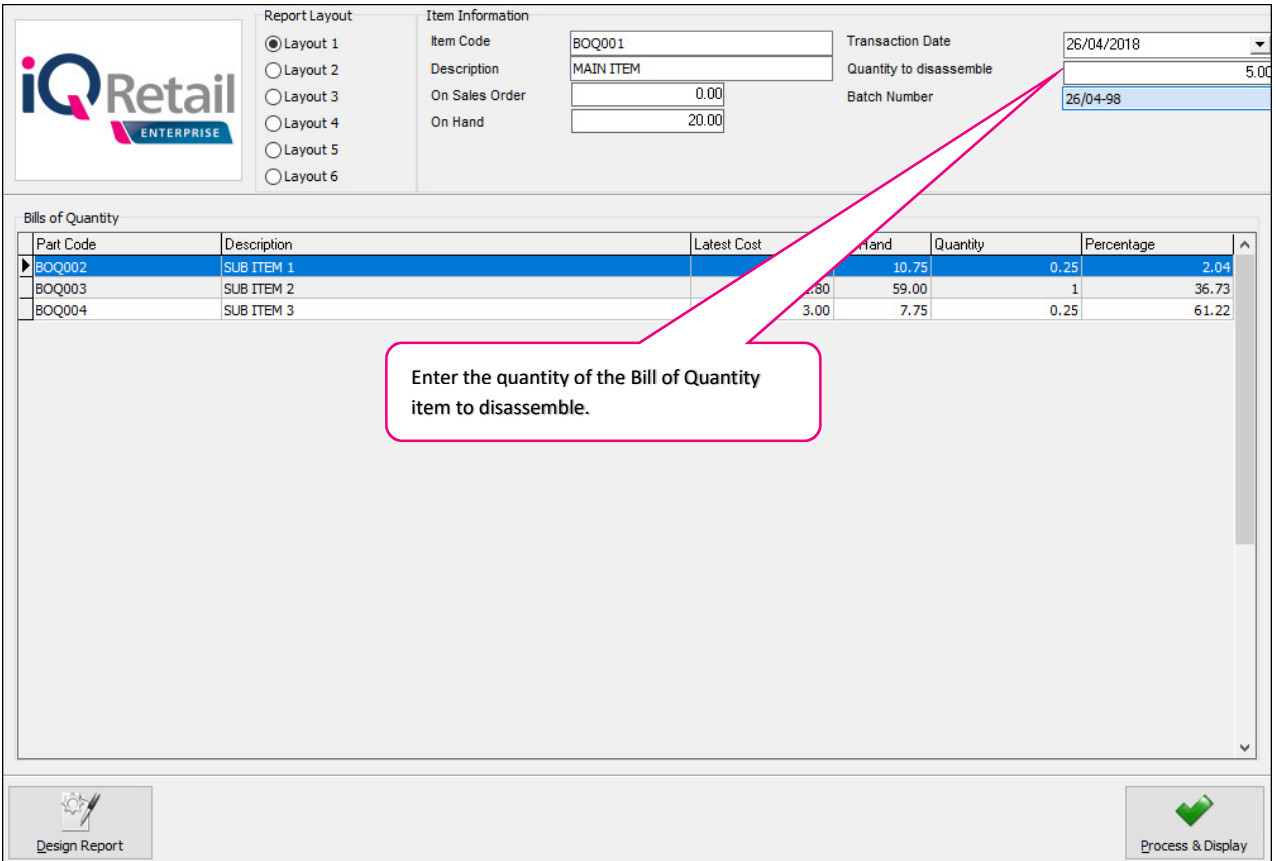

Capture the quantity of the selected item to disassemble and select the Process and Display button at the bottom of the screen.

## **DISASSEMBLE SCREEN INFORMATION**

#### **REPORT LAYOUT**

The Report layout allows you to print the manufactured items on six different layouts at the point of manufacturing.

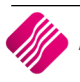

#### **ITEM INFORMATION**

The item information displays information regarding the item that will be disassembled.

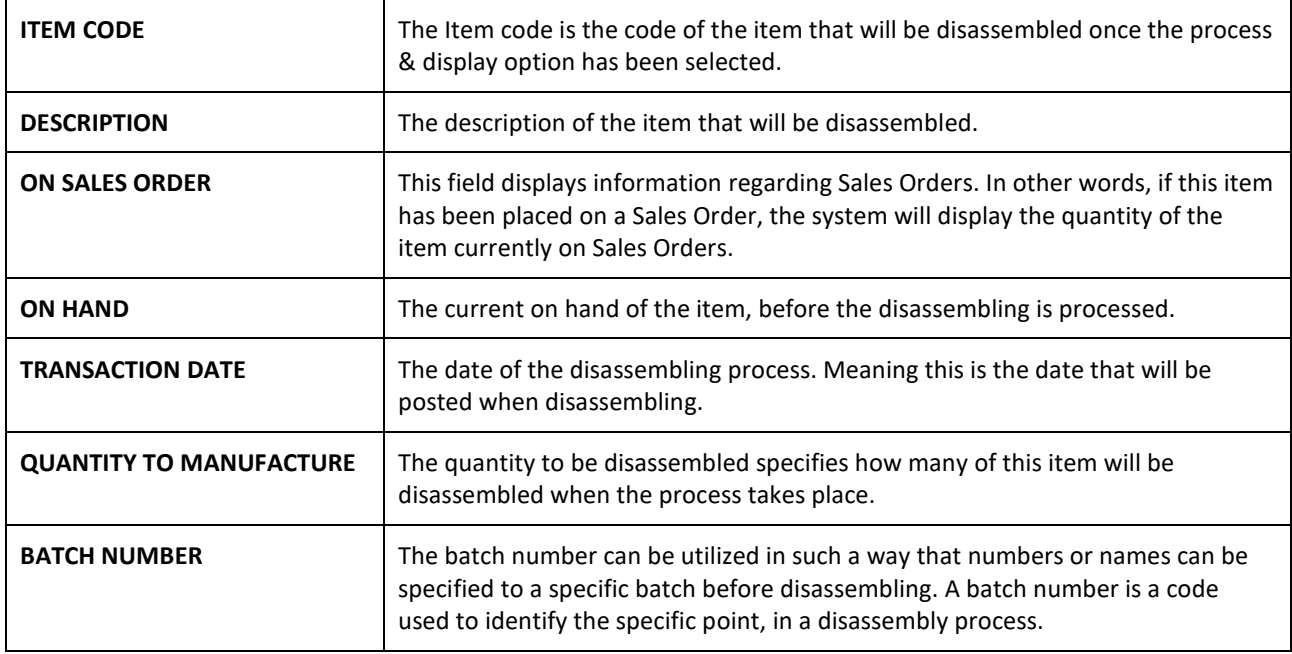

#### **BILLS OF QUANTITY**

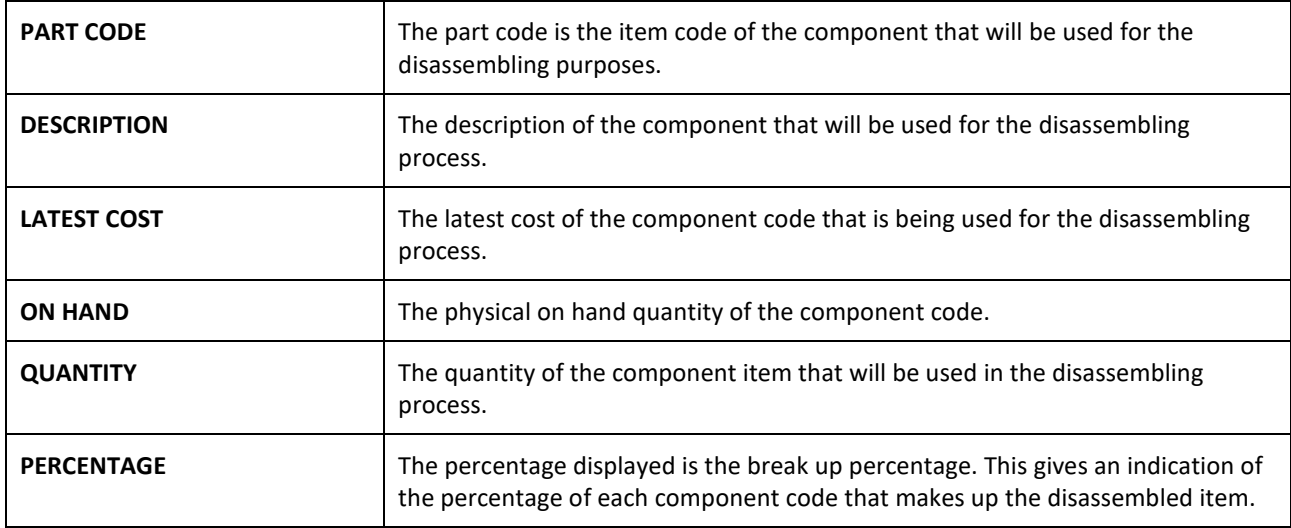

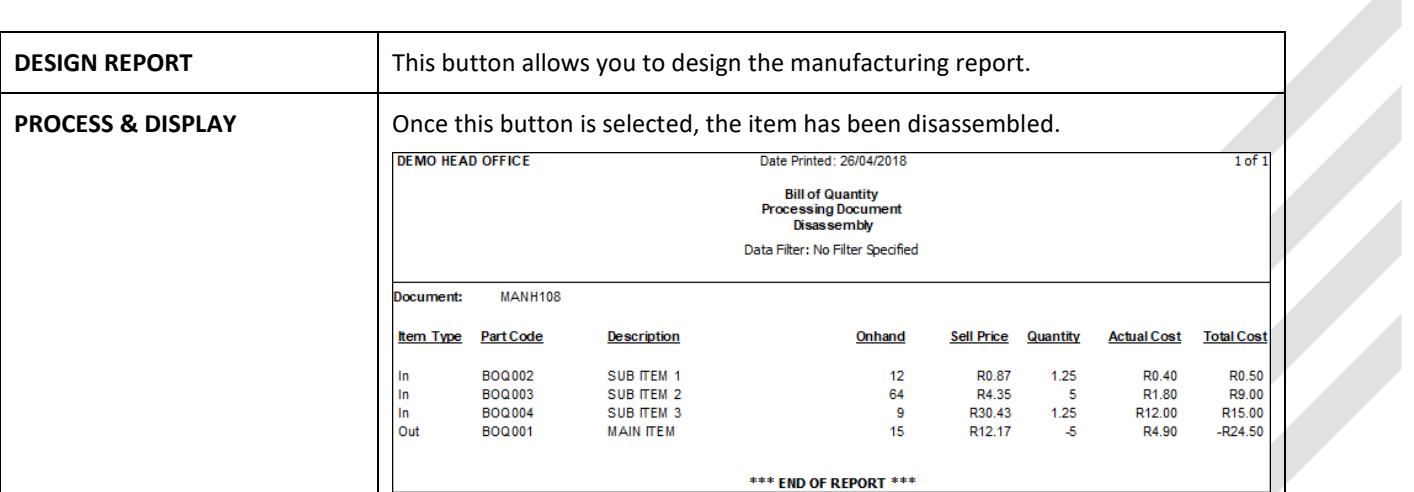

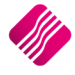

**NOTE**: The disassemble transaction can be seen through the stock enquiries menu option.

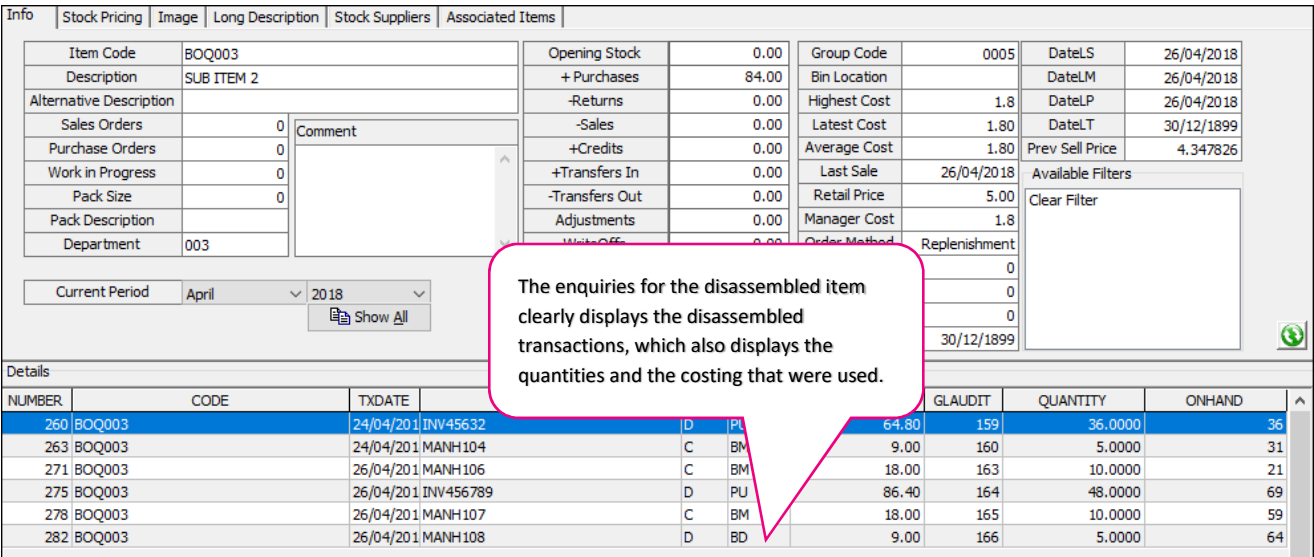

# **BILL ORDERING**

The Bill Ordering feature enables you to generate automatic Purchase Orders for the component items to make the master items.

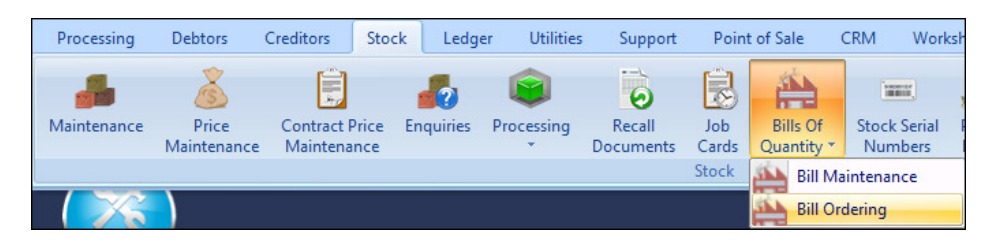

You must ensure that the regular suppliers have been captured for all the component items and the order levels and order level methods must be captured on Stock Maintenance.

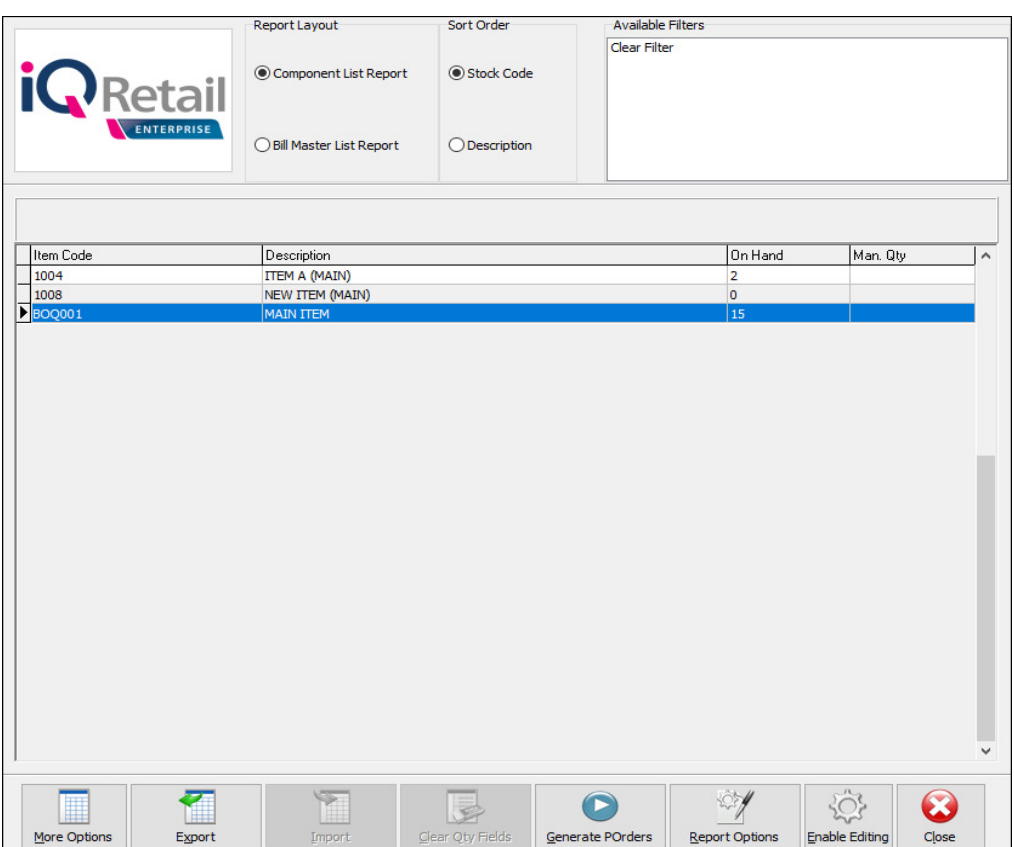

If this is done, you can edit the Bill Ordering screen to capture the quantity of items that must be manufactured. Once this is done, you can select the Generate P/Orders button at the bottom of the Bill ordering screen. A purchase order will automatically be generated for each of the supplier companies.

#### **REPORT LAYOUT**

There are two report layouts you can choose from:

#### **COMPONENT LIST REPORT**

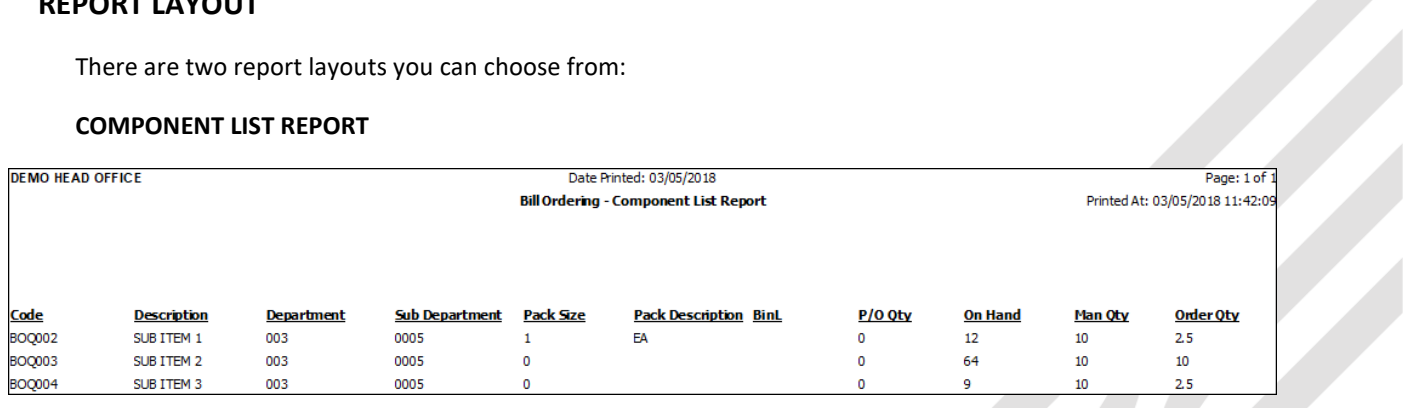

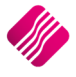

#### **BILL MASTER LIST REPORT**

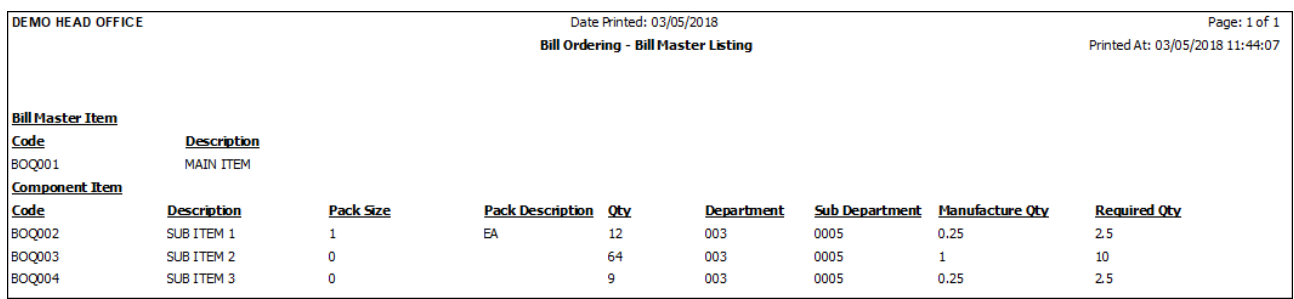

#### **SORT ORDER**

The Bills Ordering information in the grid can be sorted in Stock Code order or Stock Description order.

#### **AVAILABLE FILTERS**

All filters created and saved for specific information from the Deliveries and Collections Maintenance screen, are listed under available filters. Double click on the filter to activate it and double click on "Clear Filter" to show all information again.

#### **GRID INFORMATION**

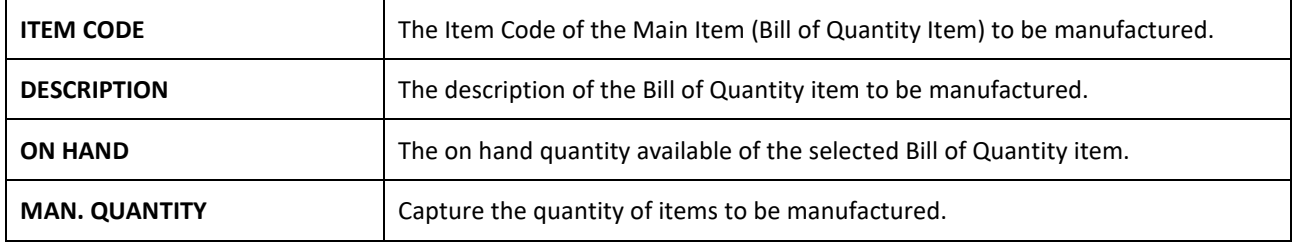

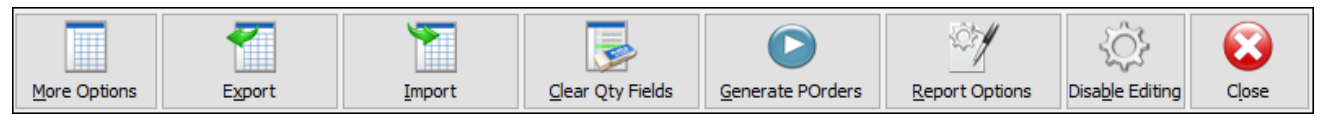

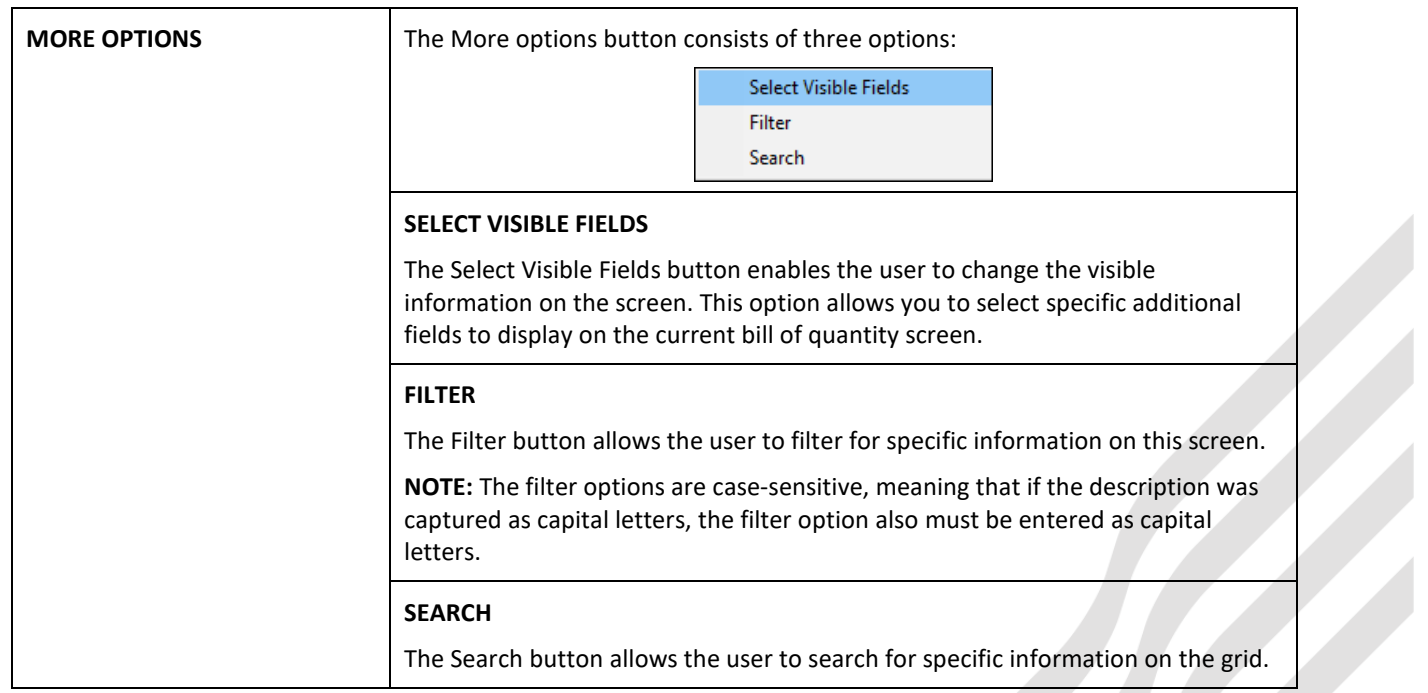

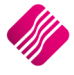

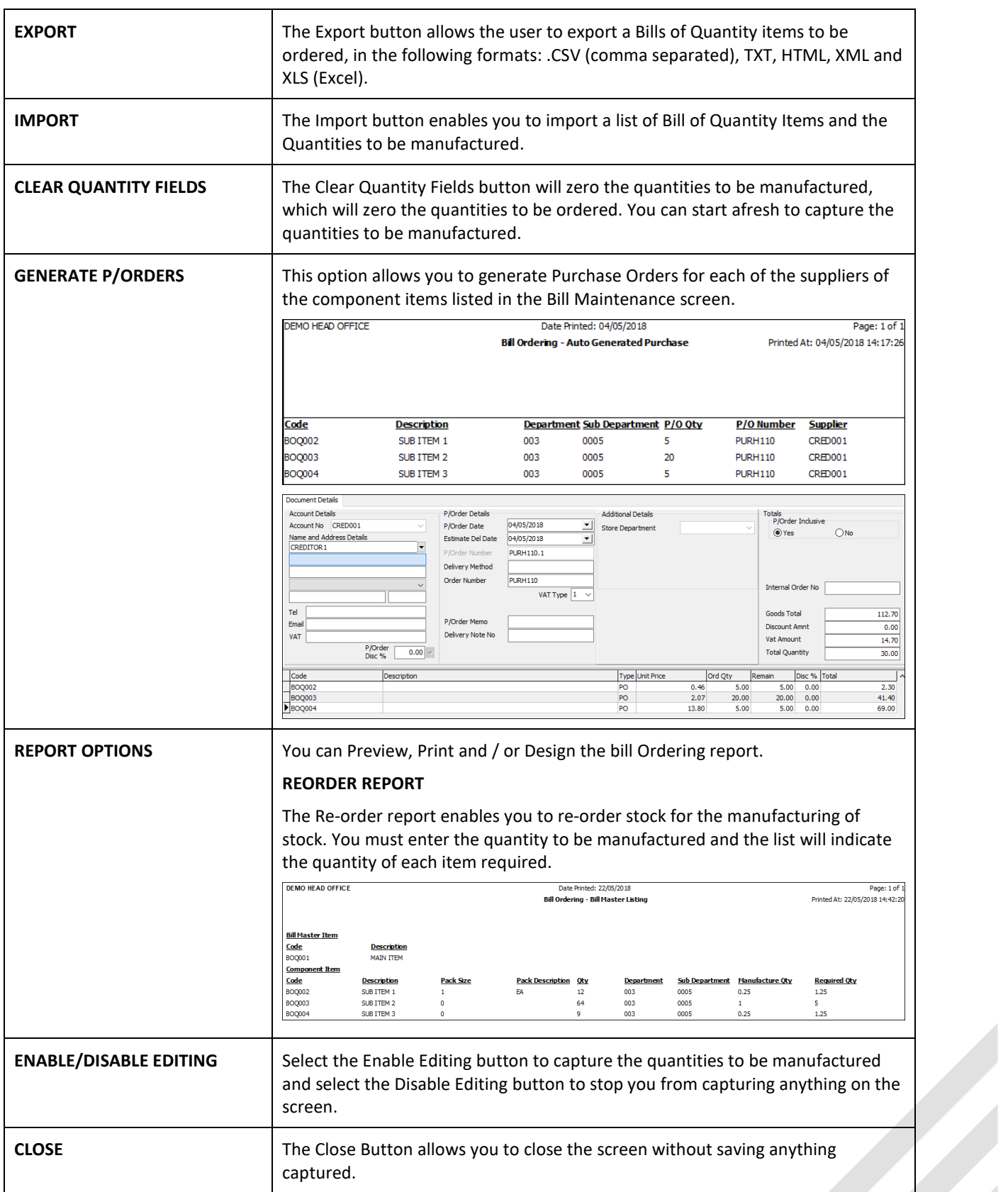

---End of Document---